# Enphase Installer Portal trainingshandleiding

ING-00028-1.0

1

## Installer Portal trainingshandleiding: Inhoud

- **[Introductie](#page-2-0)**
- 2. [Functies](#page-3-0)
	- 2.1 Waarschuwingen
	- 2.2 [Activeringen](#page-8-0)
	- 2.3 [Systemen](#page-13-0)
	- 2.4 [Services](#page-14-0)
	- 2.5 [Support](#page-15-0)

#### 3. [Details siteweergave en selfservice](#page-17-0)

- 3.1 [Array-paneel](#page-20-0)
- 3.2 [Grafiek](#page-21-0)
- 3.3 [Rapporten](#page-22-0)
- 3.4 [Apparaten](#page-23-0)
- 3.5 [Evenementen](#page-25-0)
- 3.6 [Live status](#page-26-0)
- 3.7 [Services](#page-27-0)
- 3.8 [Kiosk-weergave](#page-28-0)
- 4. [Instellingen](#page-31-0)
	- 4.1 [Vergoeding voor arbeid](#page-32-0)
	- 4.2 [Referentie installateur](#page-33-0)
	- 4.3 Productieschatting en -drempel
	- 4.4 [Array-details](#page-36-0)

#### 5. [Opties voor zelfbediening](#page-37-0)

- 5.1 [Retour aanvragen](#page-38-0)
- 5.2 [Vervanging installeren](#page-39-0)
- 5.3 [Gateway-vervanging](#page-40-0)

#### 6. [Klantenservice](#page-42-0)

- 6.1 [Enphase-toegang opnieuw verzenden naar klanten](#page-45-0)
- 6.2 [Informatie huiseigenaar bijwerken](#page-48-0)
- 6.3 [Netprofiel wijzigen](#page-51-0)
- 6.4 [Gebruikersaccount uitschakelen](#page-53-0)
- 6.5 [Systeemtoegang verlenen aan onderaannemers](#page-61-0)
- 6.6 [Stroomproductie in-](#page-56-0) of uitschakelen
- 6.7 [Systeemdiagnostiek](#page-64-0)

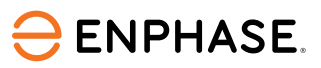

### <span id="page-2-0"></span>Introductie

De Enphase Installer Portal biedt mobiele tools voor installateurs om meerdere systemen te bewaken en beheren vanaf elk online apparaat.

De Enphase Installer Portal combineert alle informatie die installateurs nodig hebben voor het ontwerpen, installeren en beheren van Enphase Energy System.

#### [Toegang tot de Enphase Installer Portal](https://enlighten.enphaseenergy.com/manager/dashboard)

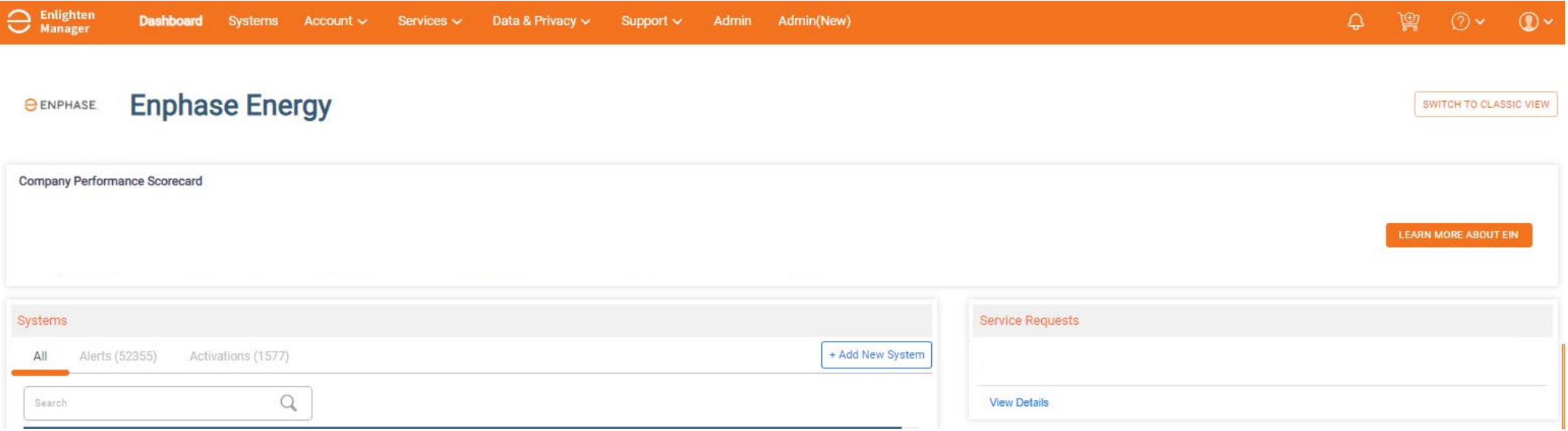

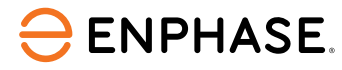

# <span id="page-3-0"></span>**Functies**

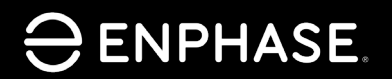

ING-00028-1.0

4

## Leerdoelstellingen

- Begrijp de vijf primaire Enphase Installer Portal-tabbladen en de functies die ze bevatten.
	- Waarschuwingen
	- Activeringen
	- Systemen
	- Services
	- Support

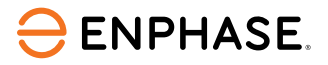

### De Enphase Installer Portal geeft een overzicht van de klantensites van de installateur.

De belangrijkste landingspagina heet het **Dashboard**.

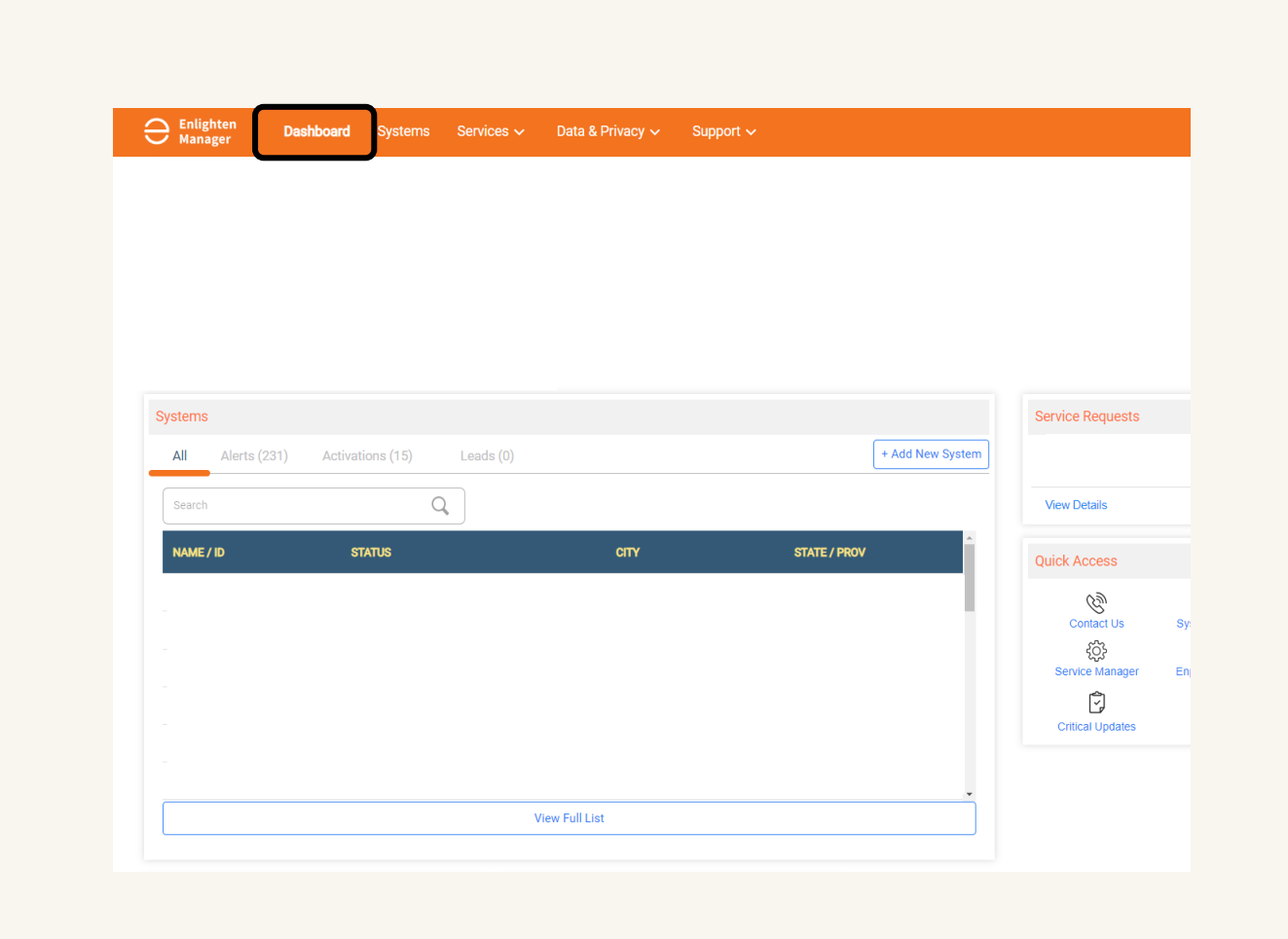

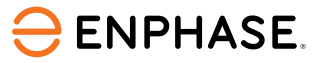

### **Functies**

### Vanuit het Dashboard kunnen installateurs verschillende sitefuncties bekijken.

De schermafbeelding hieronder toont de beschikbare functies:

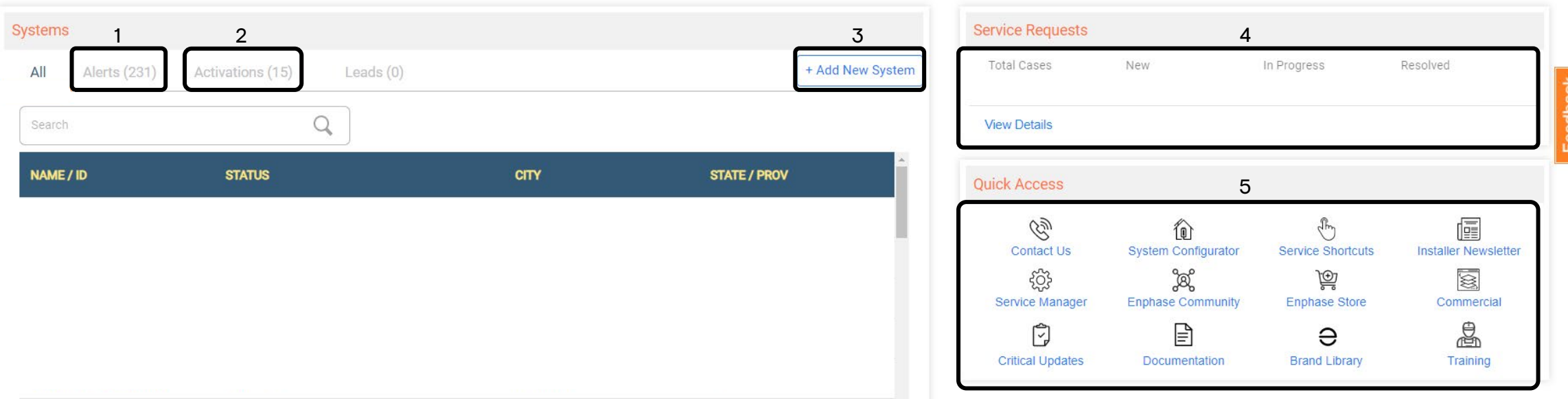

- 1. Waarschuwingen bekijken
- 2. Activeringen bekijken
- 3. Nieuw systeem toevoegen aan site
- 4. Serviceverzoeken bekijken
- 5. Snelkoppelingen selecteren

## Enphase Installer Portal: Waarschuwingen

**Alerts** geven aan welke sites momenteel zijn getroffen en welk type waarschuwing van invloed is op de site.

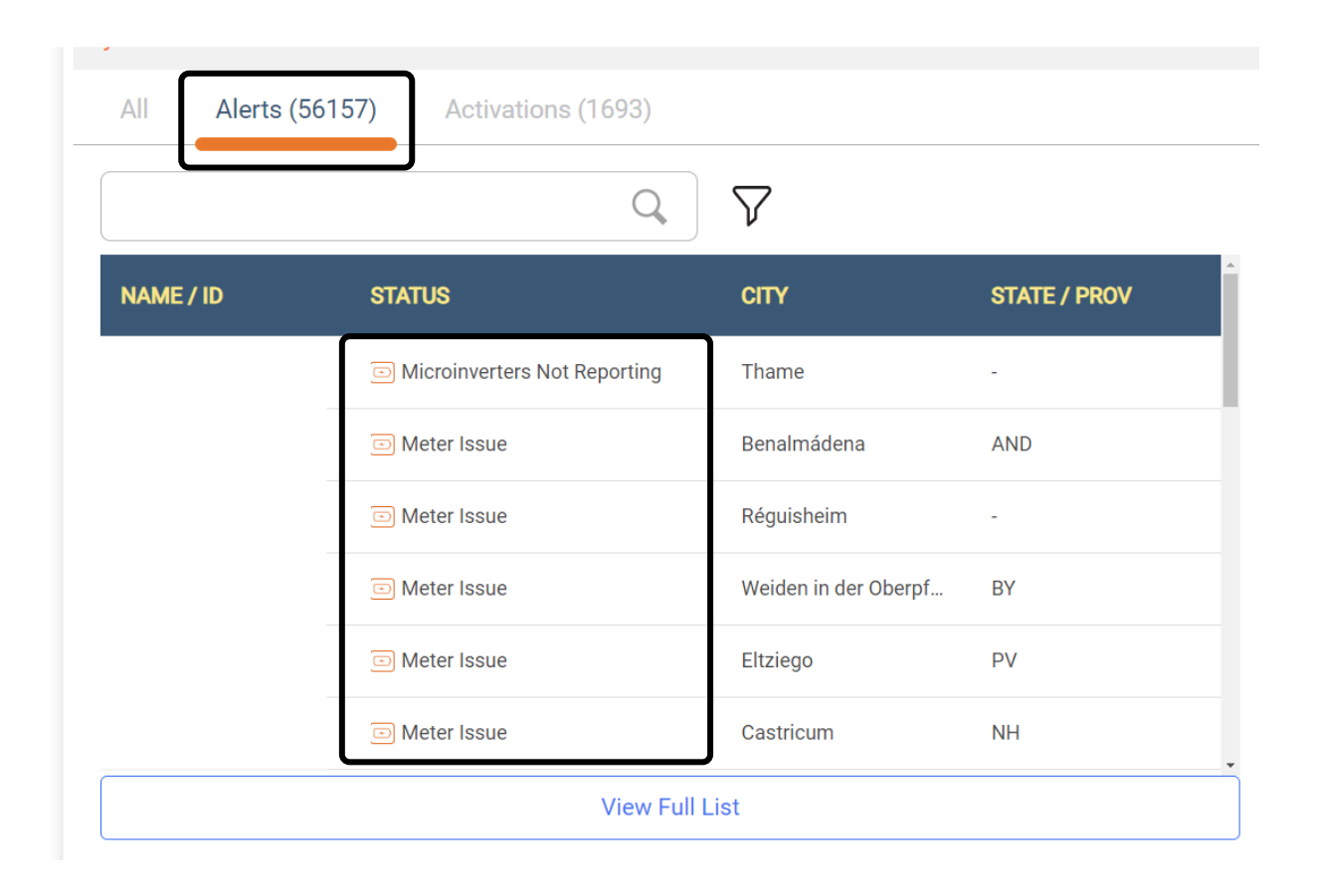

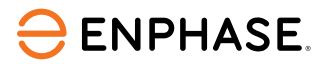

<span id="page-8-0"></span>Op het tabblad Activeringen kunnen installateurs kiezen welk activeringsstadium ze willen bekijken en welke stappen nodig zijn om de inbedrijfstelling te voltooien.

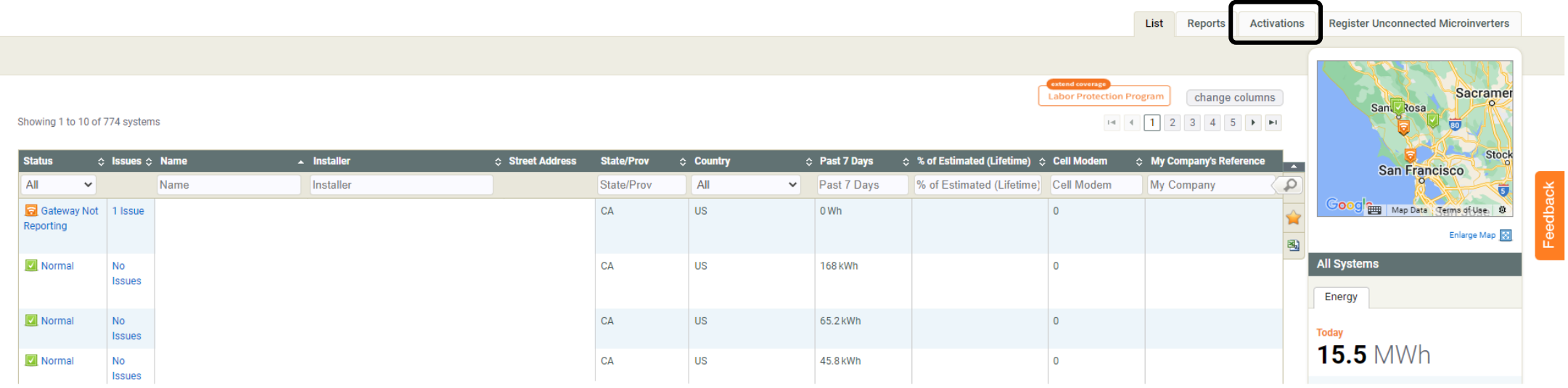

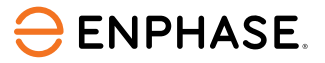

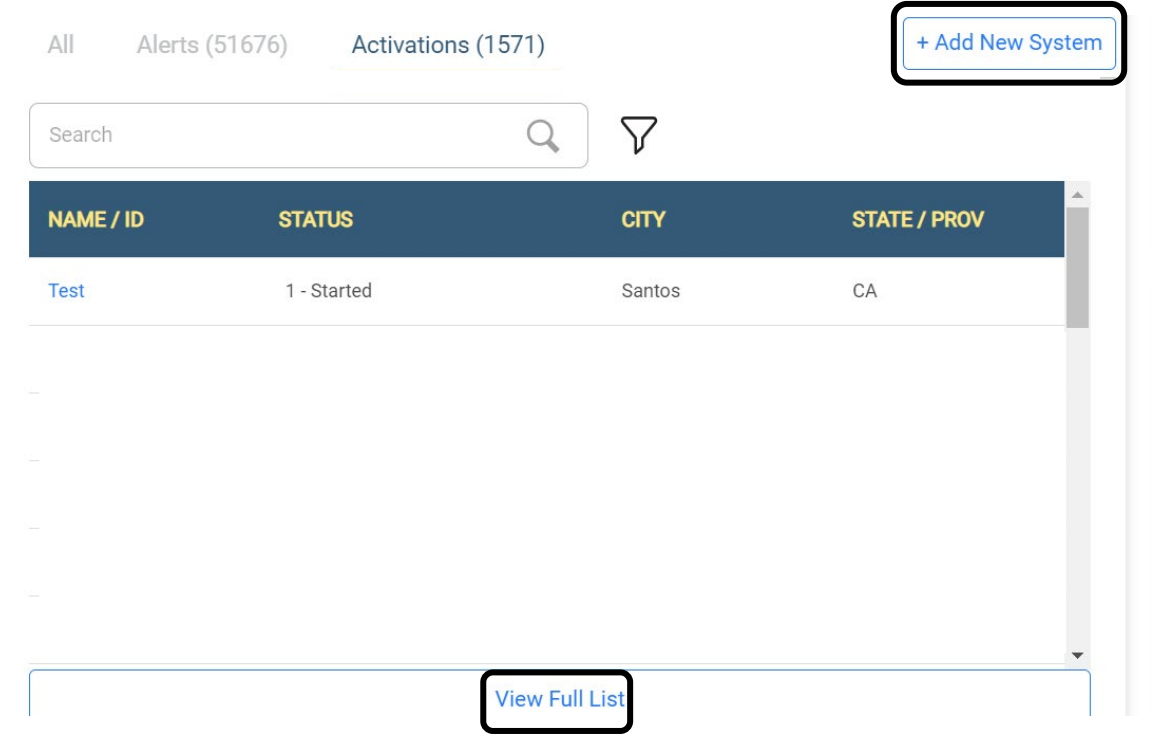

Om een nieuw systeem toe te voegen, selecteert u **Add New System**.

Als u de volledige lijst met activeringen wilt bekijken, selecteert u Volledige lijst weergeven, waar een installateur een bestaande activering kan bekijken of wijzigen. De pagina **Activations** wordt geopend.

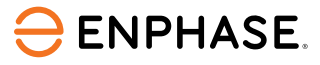

Selecteer op de pagina Activeringen uit de lijst met activeringen of gebruik de zoekfuncties om meer details te bekijken.

Gebruik het vervolgkeuzemenu **Stadium** om de zoekopdracht te filteren.

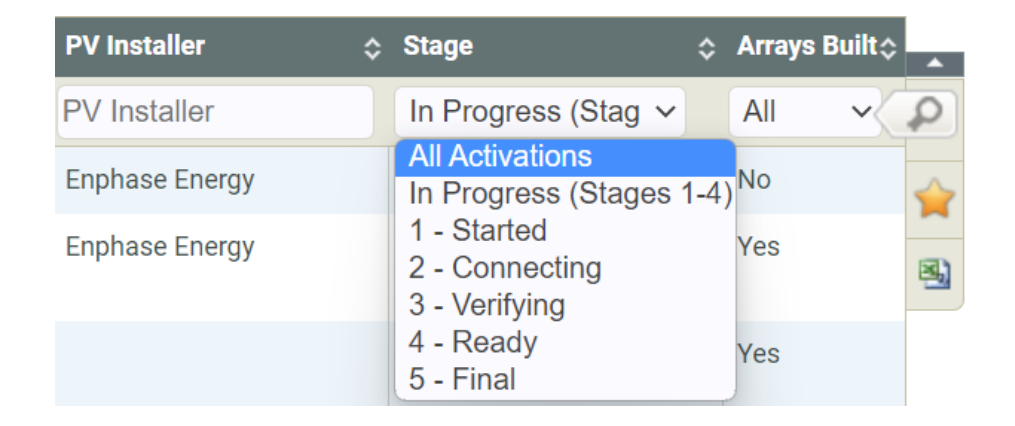

Zodra een site is geselecteerd, verschijnt er een nieuwe pagina.

De tijd, datum en laatste update van de geselecteerde site worden weergegeven in de **Activation Checklist**.

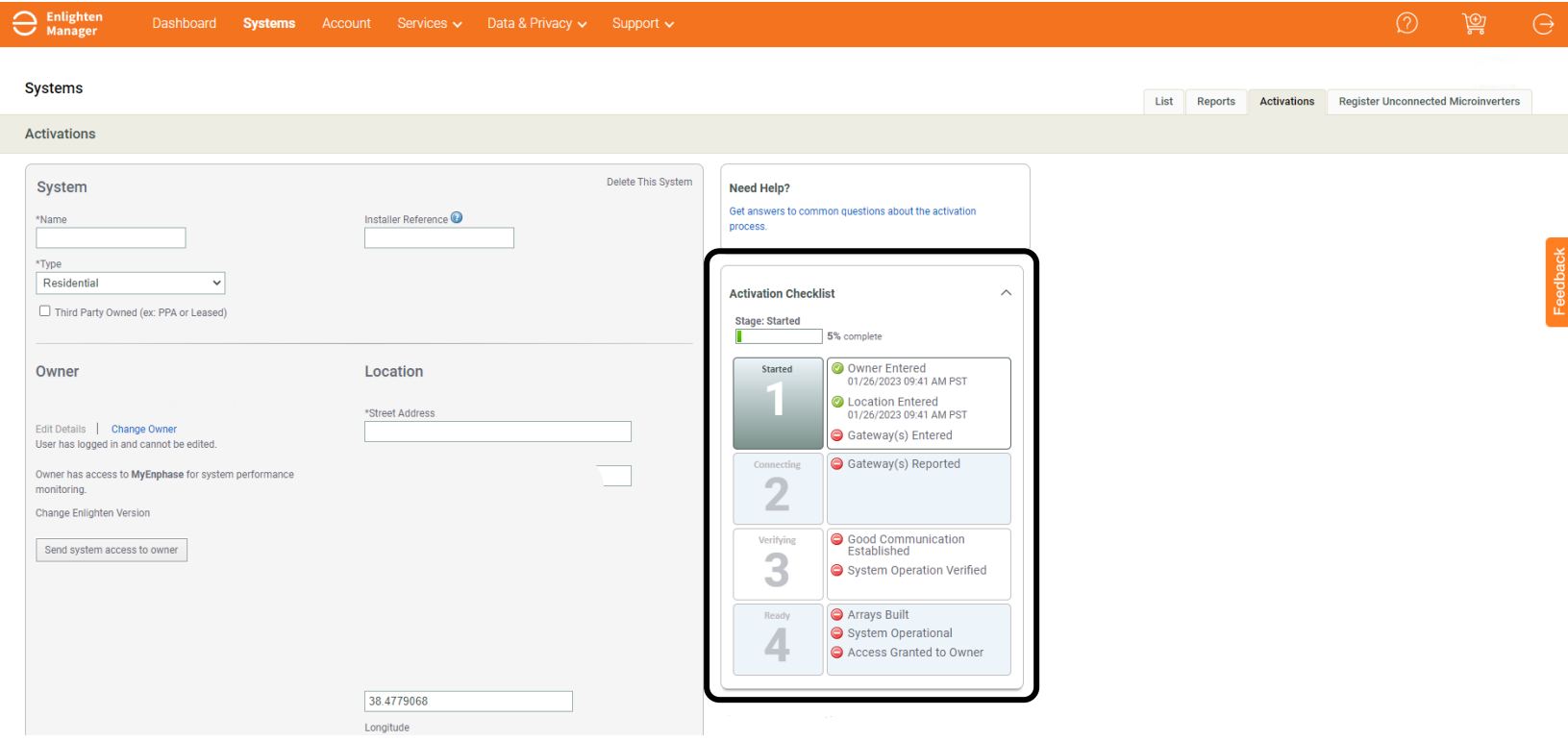

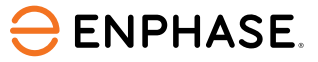

### Installateurs kunnen de productieramingen van een site invoeren op het tabblad Activeringen.

#### **Production Estimate**

Provide estimated system production data to enable production threshold and compare estimated to actual system performance. You may enter estimated production values for each array individually or for the system as a whole

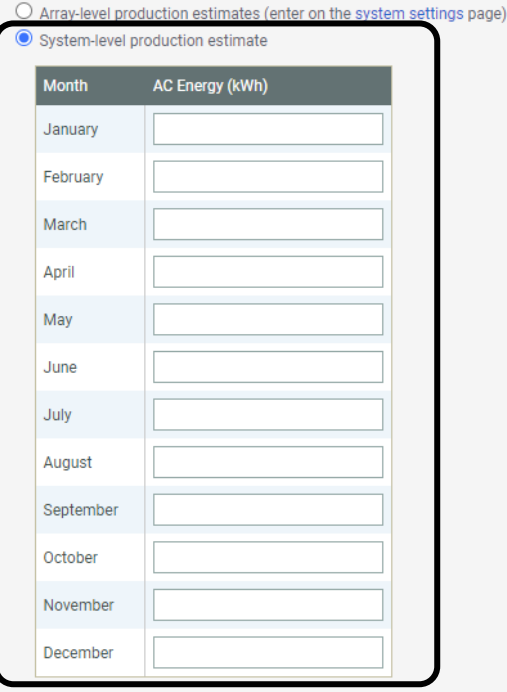

#### **Annual Degradation Factor**

Percentage to reduce estimate each year to account for aging of PV modules  $0.5$  $\%$ 

#### **Stap 1**

Scroll naar beneden naar het gedeelte **Production Estimate** en selecteer **System-level production estimate**.

### **Stap 2**

Typ de kWh-schattingen voor elke maand om de productieschattingen in te stellen.

## <span id="page-13-0"></span>Enphase Installer Portal: Systemen

### Op het tabblad **Systems** kan de installateur alle systemen bekijken.

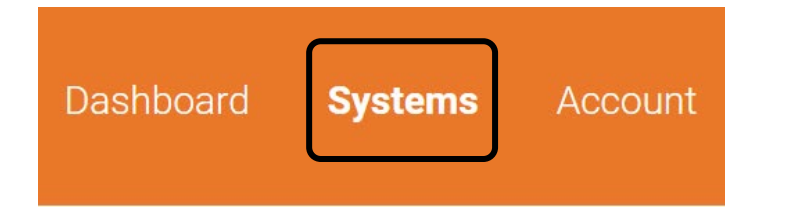

Het tabblad **Kolommen wijzigen** bevat veel opties om te helpen bij het bekijken van de systeemlocatie, status en productie-uitvoer.

Via een vervolgkeuzemenu kan de installateur informatie weergeven of verbergen door de selectievakjes in of uit te schakelen.

Deze functie verbetert aanzienlijk de vlootweergave voor de installateur, die toegankelijk is door de sitenaam te selecteren.

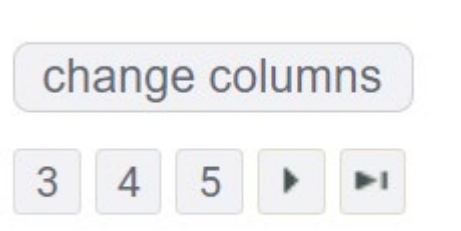

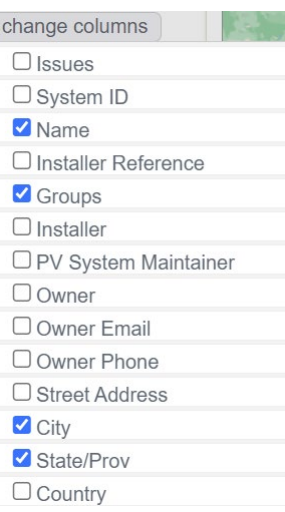

### **ENPHASE**

### <span id="page-14-0"></span>Enphase Installer Portal: Services

Op het tabblad **Services** hebben beheerders toegang tot tools voor bedrijfsprestaties, service, gegevens en privacy.

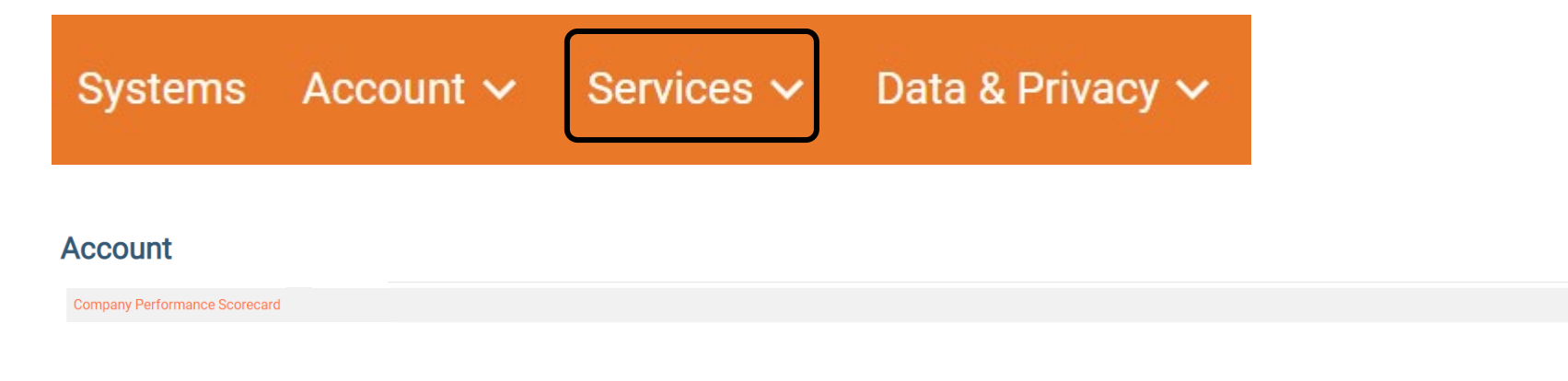

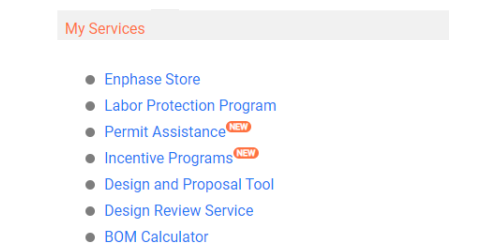

My Data & Privacy • API Access • 3rd Party Reporting **• Grid Profiles** 

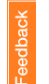

 $\sim$ 

**ENPHASE.** 

## <span id="page-15-0"></span>Enphase Installer Portal: Support

Het tabblad **Support** biedt toegang tot de Enphase Community-pagina, waar veelgestelde vragen en vragen van installateurs worden behandeld.

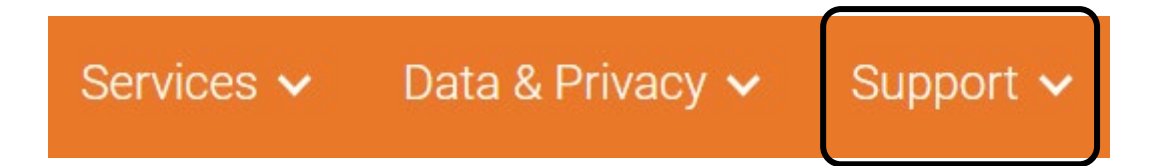

De **Enphase Community-pagina** biedt ook nieuwe productupdates en informatie.

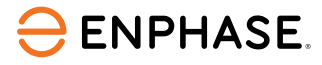

### Leercontrole

• De functies binnen elk van de vijf primaire Enphase Installer Portal-tabbladen uitleggen.

- Waarschuwingen
- Activeringen
- Systemen
- Services
- Support

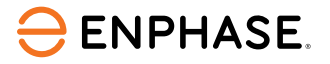

# <span id="page-17-0"></span>Details siteweergave en zelfbediening

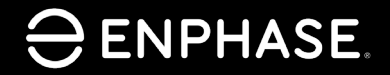

ING-00028-1.0

18

## Leerdoelstellingen

- De beschikbare informatie in elke Siteweergave begrijpen.
	- [Array-paneel](#page-20-0)
	- [Grafiek](#page-21-0)
	- [Rapporten](#page-22-0)
	- [Apparaten](#page-23-0)
	- [Evenementen](#page-25-0)
	- [Live-status](#page-26-0)
	- [Services](#page-27-0)
	- [Kiosk-overzicht](#page-28-0)
- De instellingsopties begrijpen.
	- [Vergoeding voor arbeid](#page-32-0)
	- [Referentie installateur](#page-33-0)
	- [Productieschatting en -drempel](#page-35-0)
	- [Array-details](#page-36-0)
- De Zelfbedieningsopties begrijpen.
	- [Retour aanvragen](#page-38-0)
	- [Vervanging installeren](#page-39-0)
	- [Gateway-vervanging](#page-40-0)

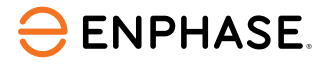

## Enphase Installer Portal: Bekijken

Selecteer op de pagina **Systems** het tabblad **View** om de huidige energie-informatie van een site te bekijken.

Het Array-paneel verschijnt en toont een rendering van de site.

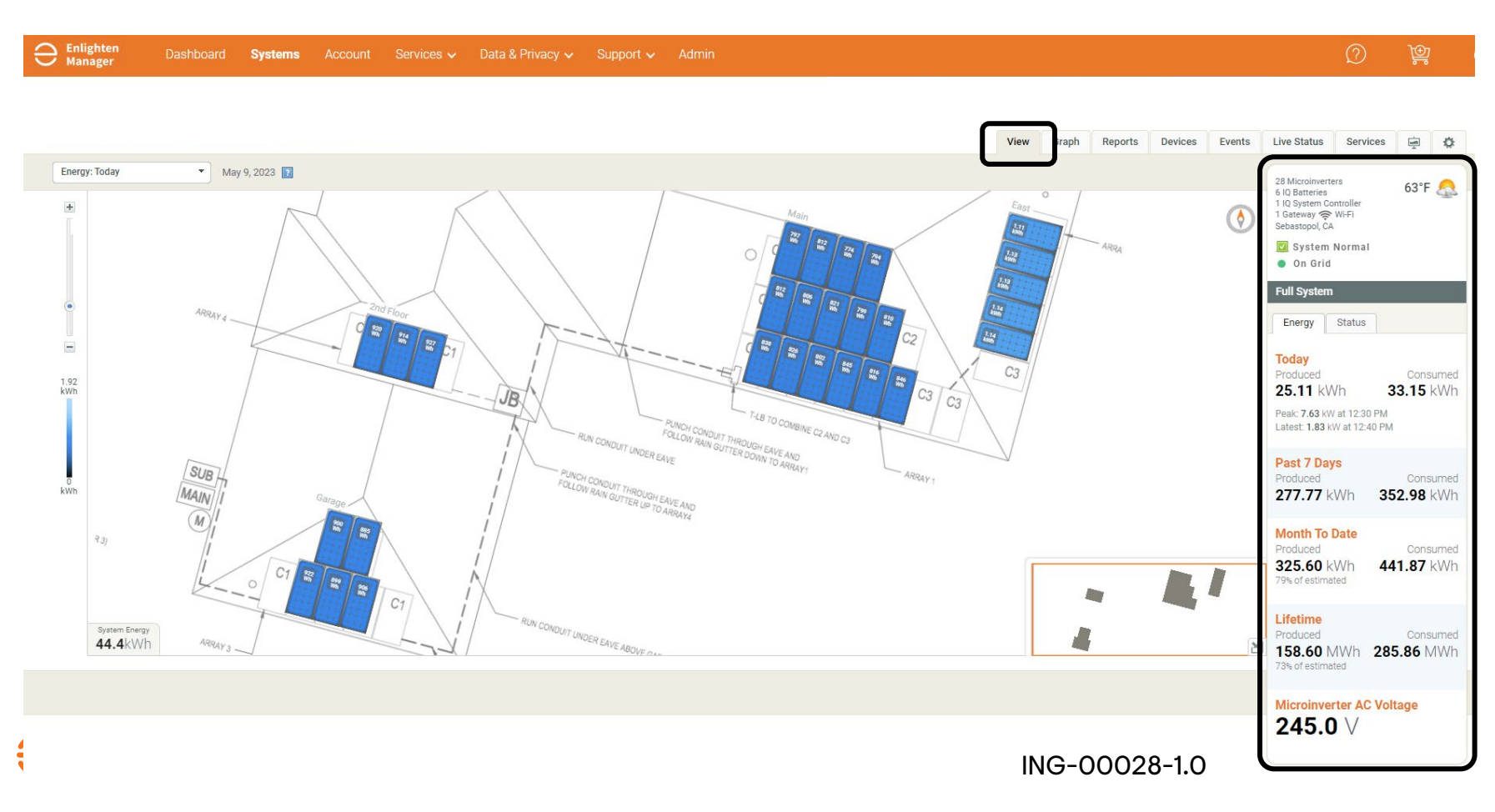

De taakbalk aan de zijkant geeft de belangrijkste site-informatie weer, zoals:

- Aantal micro-omvormers
- IQ Battery aantal
- IQ Gateway aantal
- IQ Gateway connectietype
- Site-locatie
- Weer
- Systeemstatus
- Geproduceerde energie

## <span id="page-20-0"></span>Enphase Installer Portal: Array-paneel

#### Het arraypaneel wordt weergegeven op het tabblad **View**, waar installateurs het vervolgkeuzemenu voor Energie en Vermogen kunnen selecteren. Devices Events

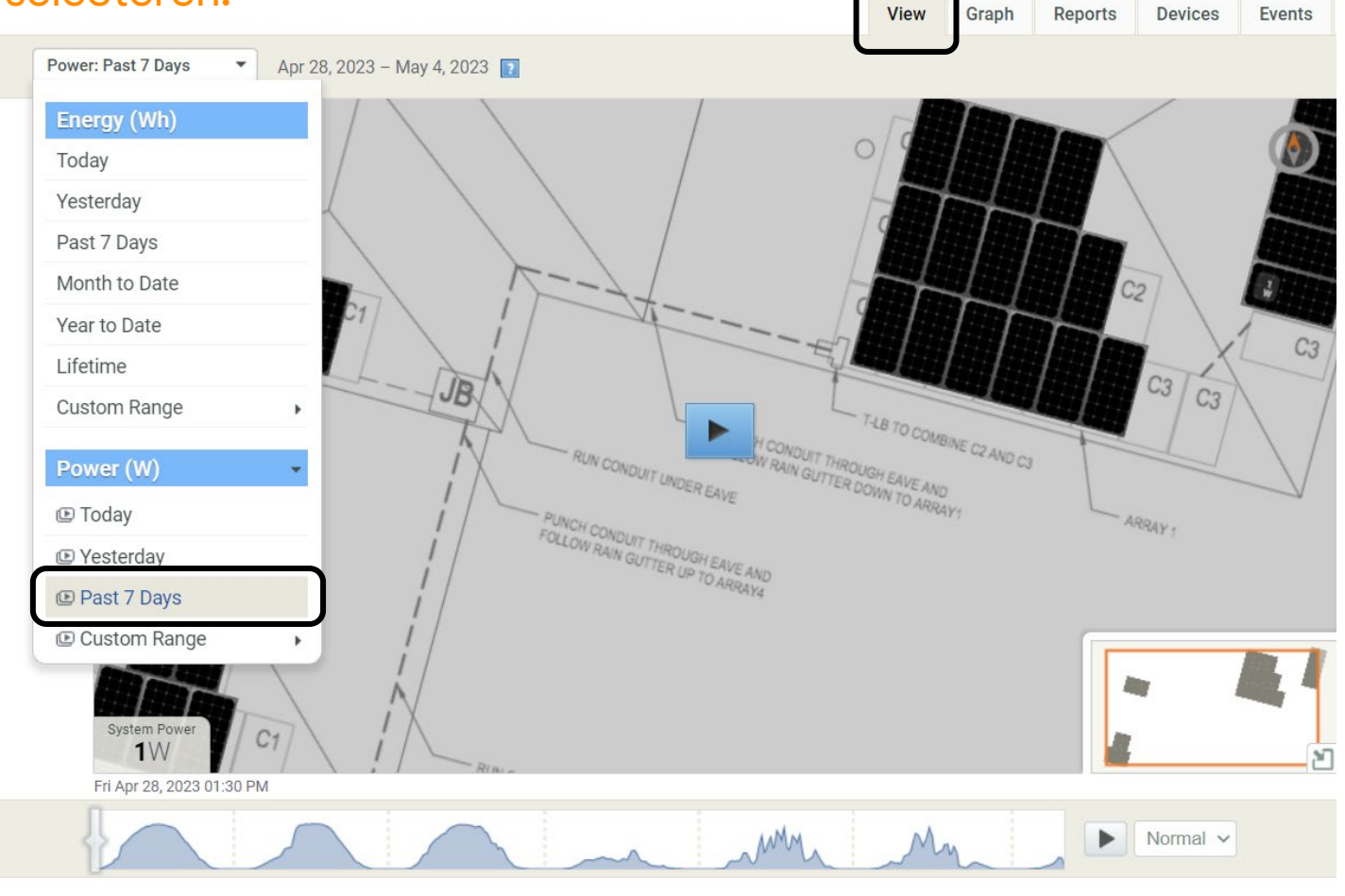

Deze opties geven een 7-daagse weergave of aangepaste bereiken weer in het Arraypaneel.

Deze functie helpt bij het identificeren van specifieke gebeurtenissen, schaduwen of productie-/rapportageflags.

Installateurs kunnen ook afzonderlijke micro-omvormers selecteren en isoleren om functiedetails uit deze weergave te halen.

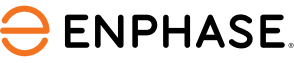

## <span id="page-21-0"></span>Enphase Installer Portal: Grafiek

### Op het tabblad **Graph** kunnen installateurs de productie in detail bekijken.

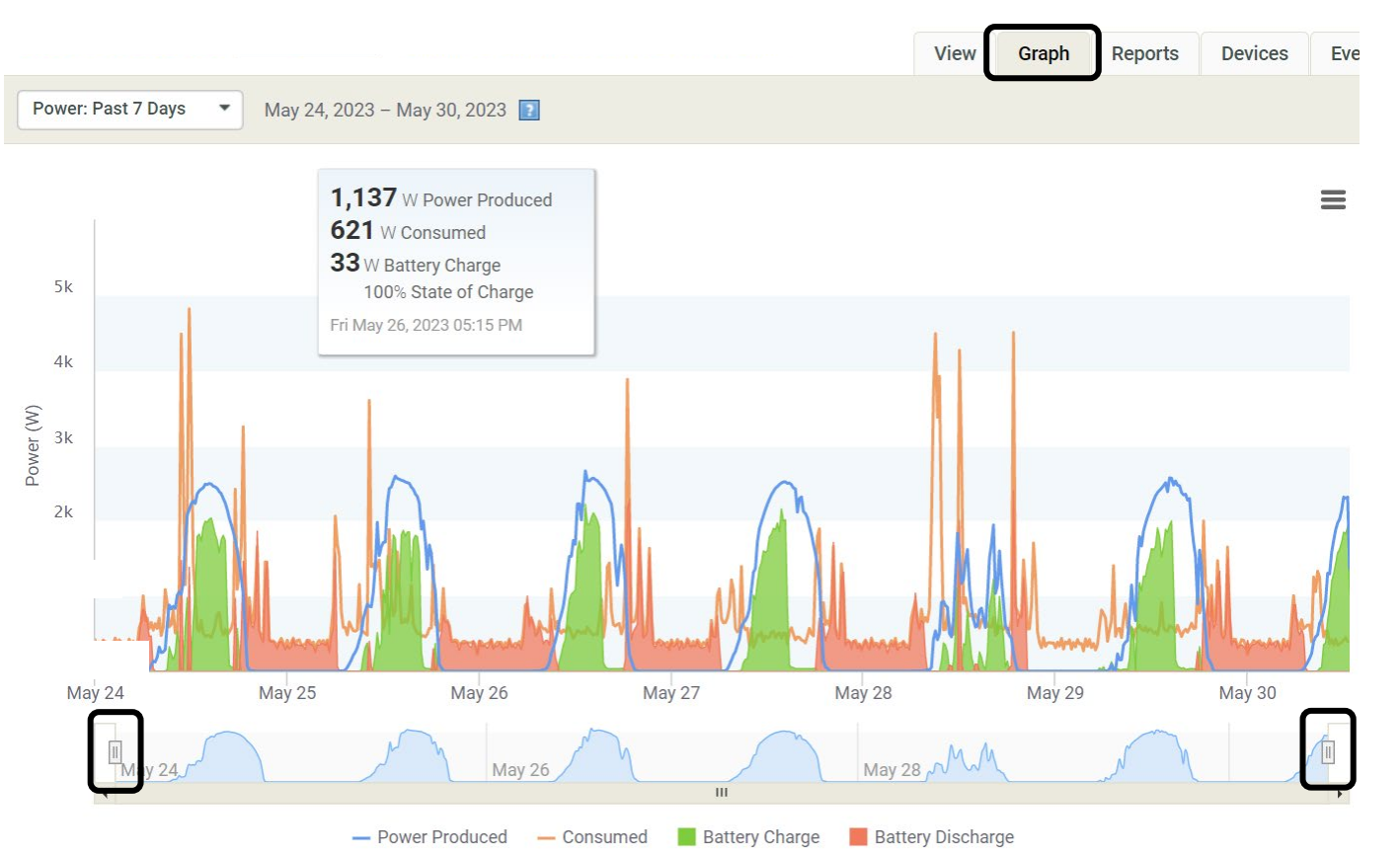

Installateurs kunnen de schuifknoppen (hierboven aangegeven) selecteren om een specifieke dag van dichtbij te bekijken.

Door met de muis over de grafieklijnen te bewegen, krijgen installateurs de productiedetails te zien die specifiek zijn voor het exacte tijdstip. **ENPHASE.** ING-00028-1.0

## <span id="page-22-0"></span>Enphase Installer Portal: Reports

Op het tabblad Rapporten kunnen installateurs specifieke rapportdetails selecteren, de continuïteit van de systeemproductie controleren en verbruikstrends bekijken.

Er zijn opties om rapporten te downloaden, op te slaan of te e-mailen in het vervolgkeuzemenu.

View Gran Reports evices Events Top gedownloade rapporten: **Generate Reports** • Site Energieproductie **Select Report Select Report Site Energy Production** Site Recent Power Production • Site Energieverbruik Per Module One Day Energy Production Per Module One Month Energy Production **Power Meter Output** Monthly Energy Production Report • Vermogensmeteruitgang Monthly Net Energy **Grid Profile Settings Report Yearly Energy Production Report** • Maandelijks Multiple Year Energy Report **Battery Report** Site Energy Consumption **Site Recent Power Consumption** energieproductierapport SAM 8760 Report **Gateway Level Energy Production Gateway Level Recent Power Production Array Level Energy Production** Array Level Recent Power Production

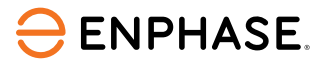

## <span id="page-23-0"></span>Enphase Installer Portal: Apparaten

### Op het tabblad **Devices** kunnen installateurs actieve apparaten en hun huidige status bekijken.

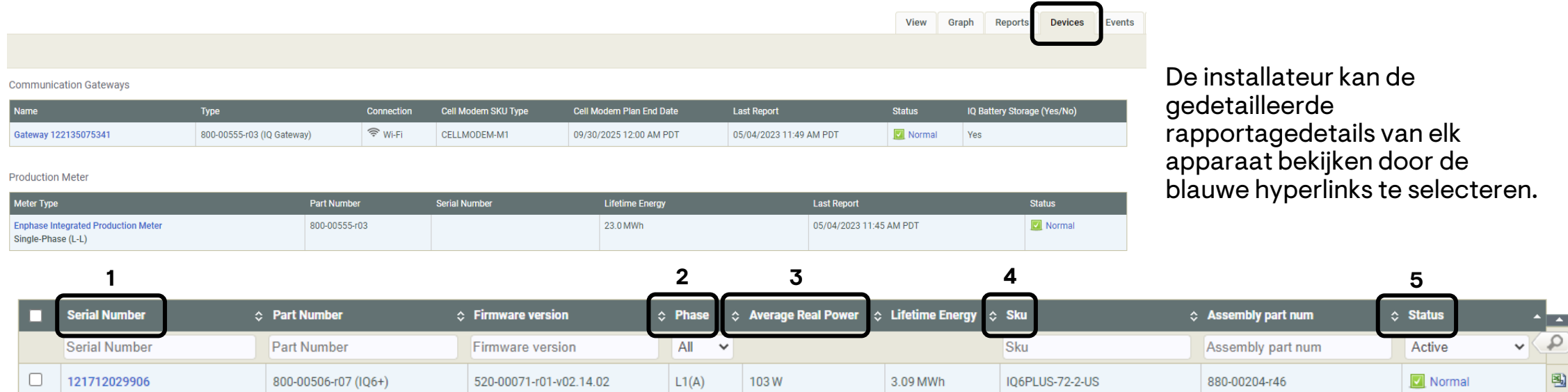

De installateur kan ook de volgende details van de micro-omvormer bekijken:

- 1. Serienummer
- 2. Fase
- 3. Gemiddeld werkelijk vermogen
- 4. SKU
- 5. Status

## Enphase Installer Portal: Apparaten

### Het tabblad **Devices** bevat ook het gedeelte **ADD and/or Provision Microinverter.**

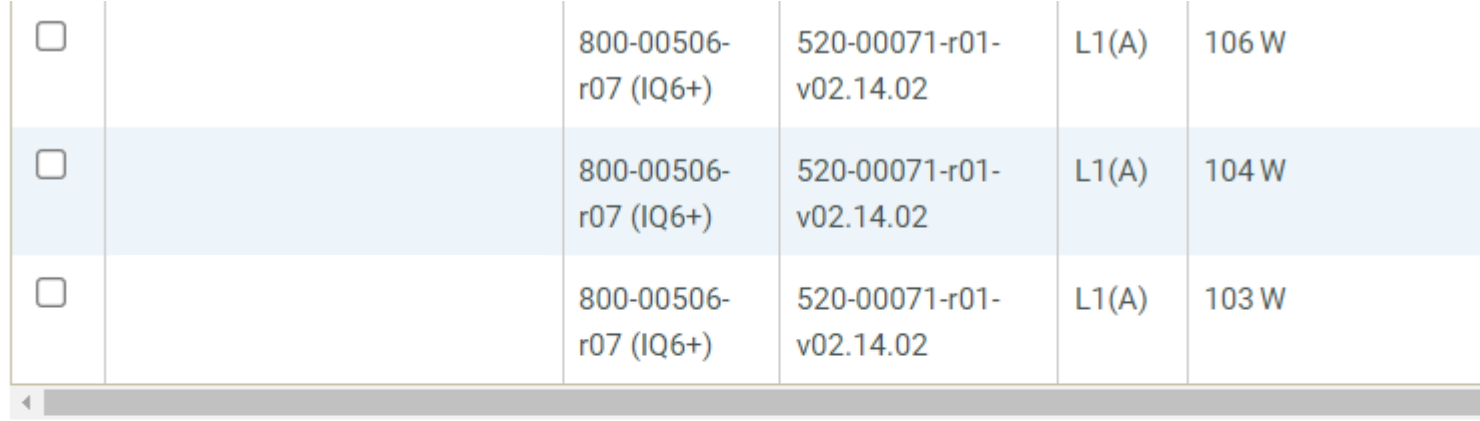

 $10<sup>1</sup>$ Show microinverters  $\checkmark$ 

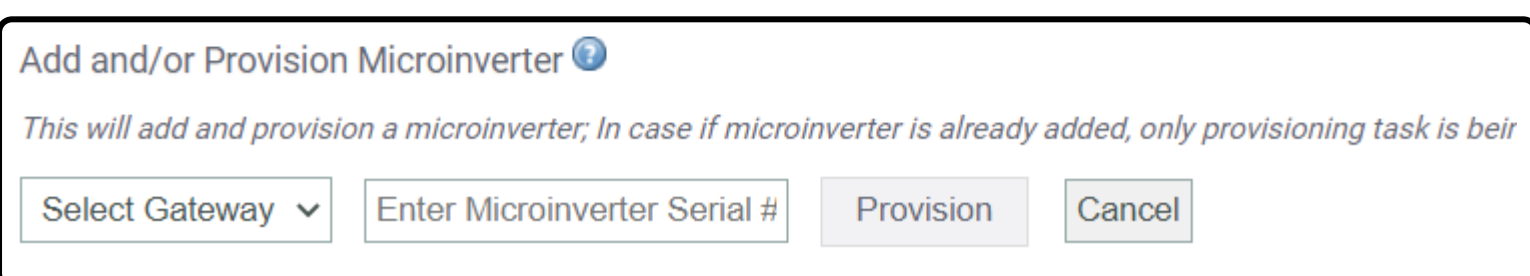

Het serienummer is de enige informatie die de installateur moet invoeren.

## <span id="page-25-0"></span>Enphase Installer Portal: Evenementen

Het tabblad **Events** geeft details over gebeurtenissen en hun omstandigheden.

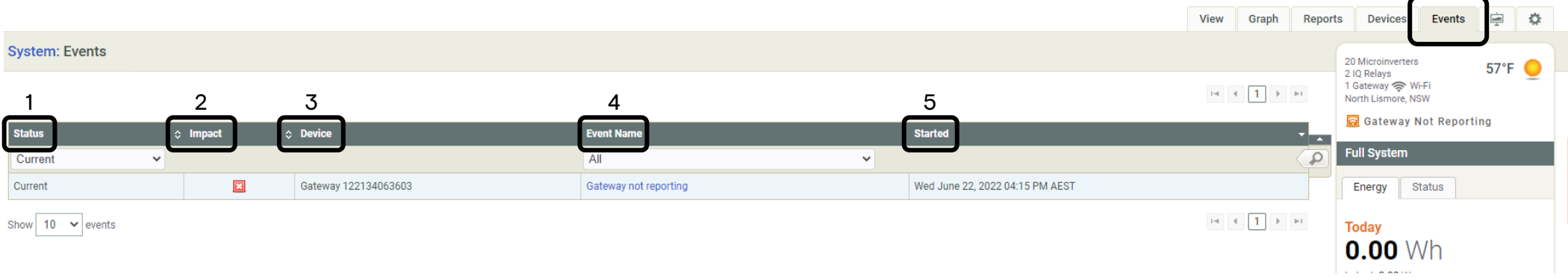

Details van het evenement en omstandigheden

- 1. Status: Type gebeurtenis (productie-gerelateerd, rapportage-gerelateerd, enz.)
- 2. Impact: Belang van waarschuwing
- 3. Apparaat: Welk apparaat wordt beïnvloed
- 4. Naam evenement: Type evenement (ACVOOR, ACFOOR, enz.)
- 5. Gestart: Tijdstempel van gemarkeerde gebeurtenis

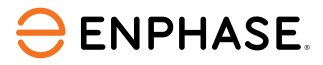

### <span id="page-26-0"></span>Enphase Installer Portal: Livestatus

Met **Live Status** kan de installateur de real-time productie van een systeem met IQ Gateway software versies 7.0.104 en hoger controleren.

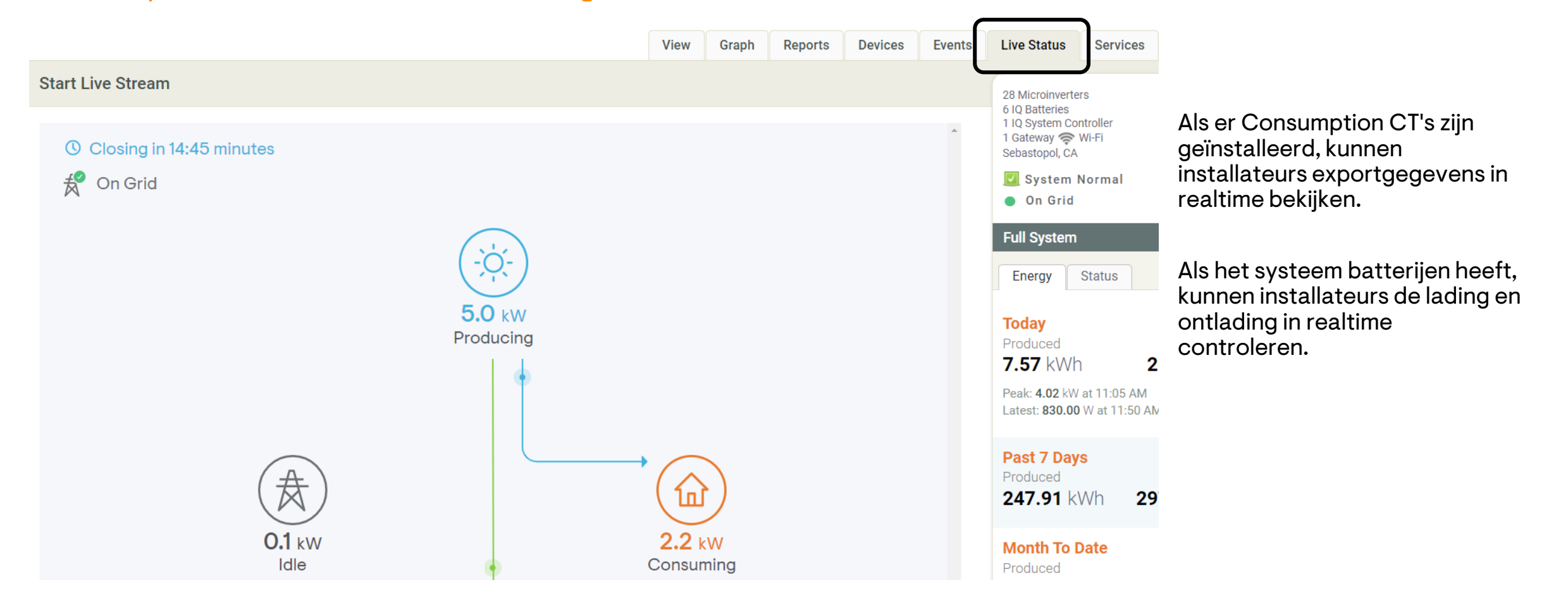

### <span id="page-27-0"></span>Enphase Installer Portal: Services

### Op het tabblad **Services** staan de Self Service-opties waartoe een installateur toegang heeft.

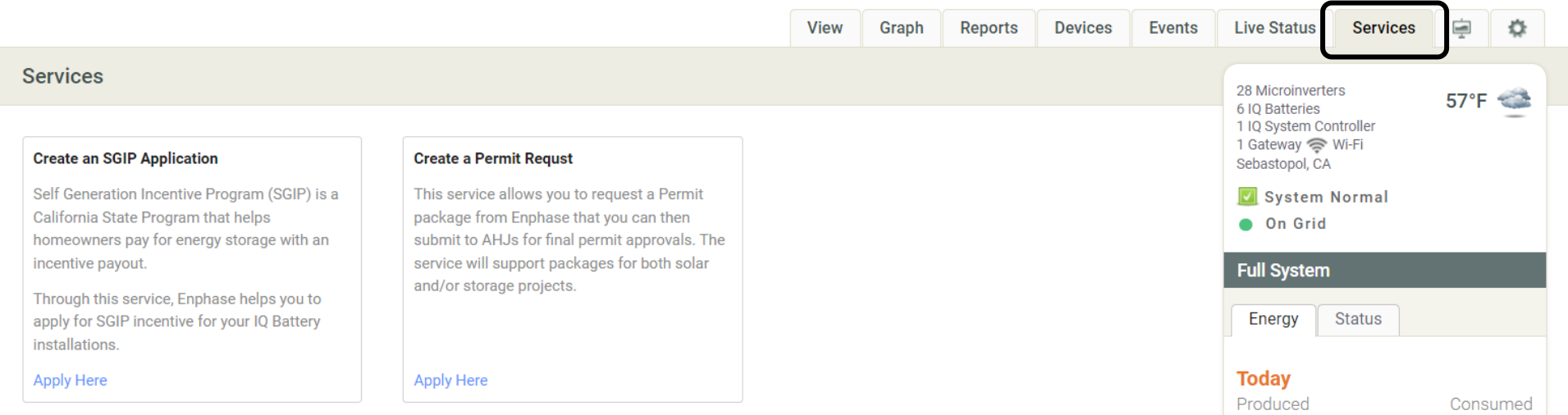

Installateurs kunnen SGIP-aanvragen en vergunningsaanvragen aanmaken.

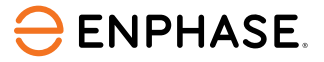

## <span id="page-28-0"></span>Enphase Installer Portal: Kiosk-overzicht

De **Kiosk-weergave** wordt geopend door het onderstaande pictogram aan de rechterkant van het scherm te selecteren.

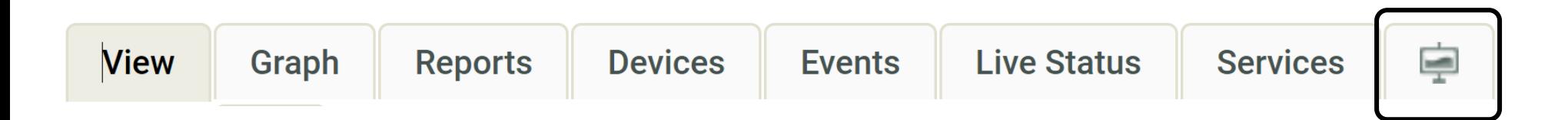

Eenmaal geselecteerd, verschijnt een nieuw scherm met systeemdetails onder vier subtabbladen:

- Energie afgelopen 7 dagen
- Energiegrafiek
- Voordelen voor het milieu
- Beschrijving van het systeem

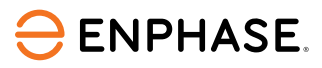

### Enphase Installer Portal: Kiosk-overzicht

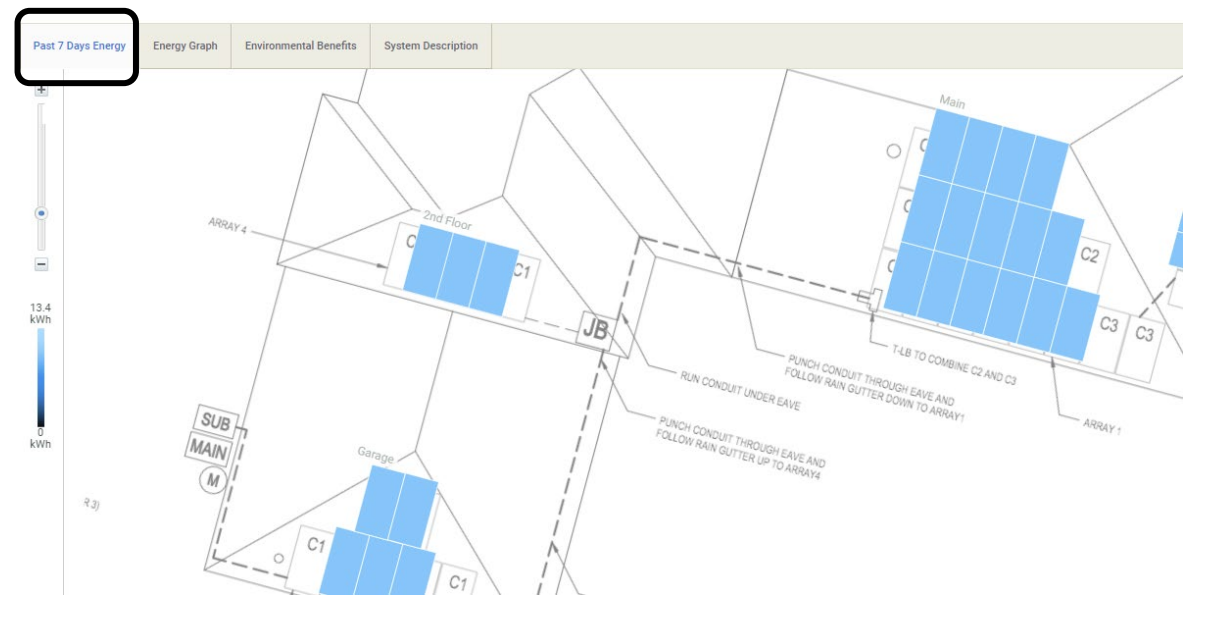

Het tabblad **Past 7 Days Energy** geeft een zevendaagse energieweergave.

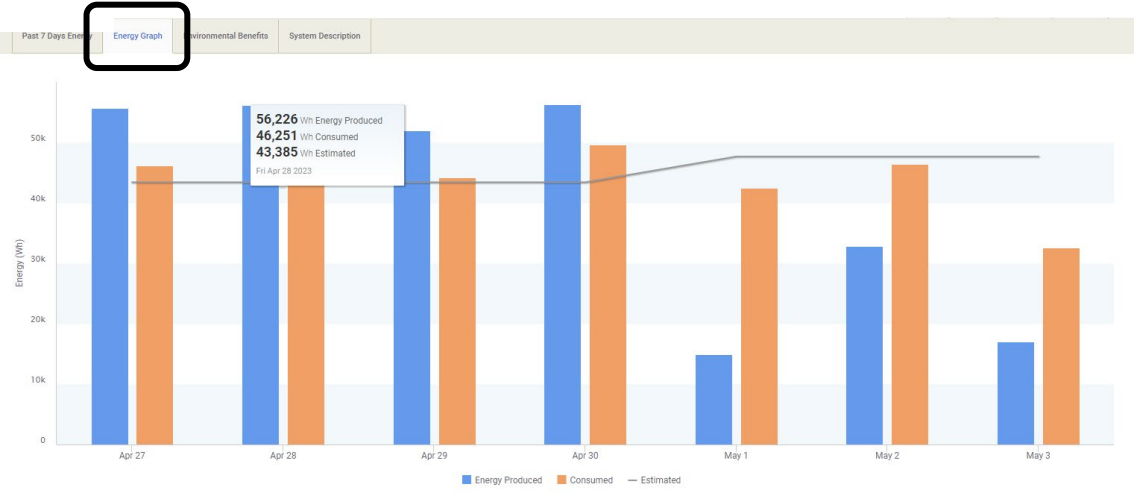

Het tabblad **Energy Graph** toont een grafiek met de dagtotalen van de productie in kWh.

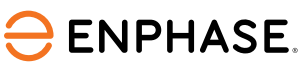

### Enphase Installer Portal: Kiosk-overzicht

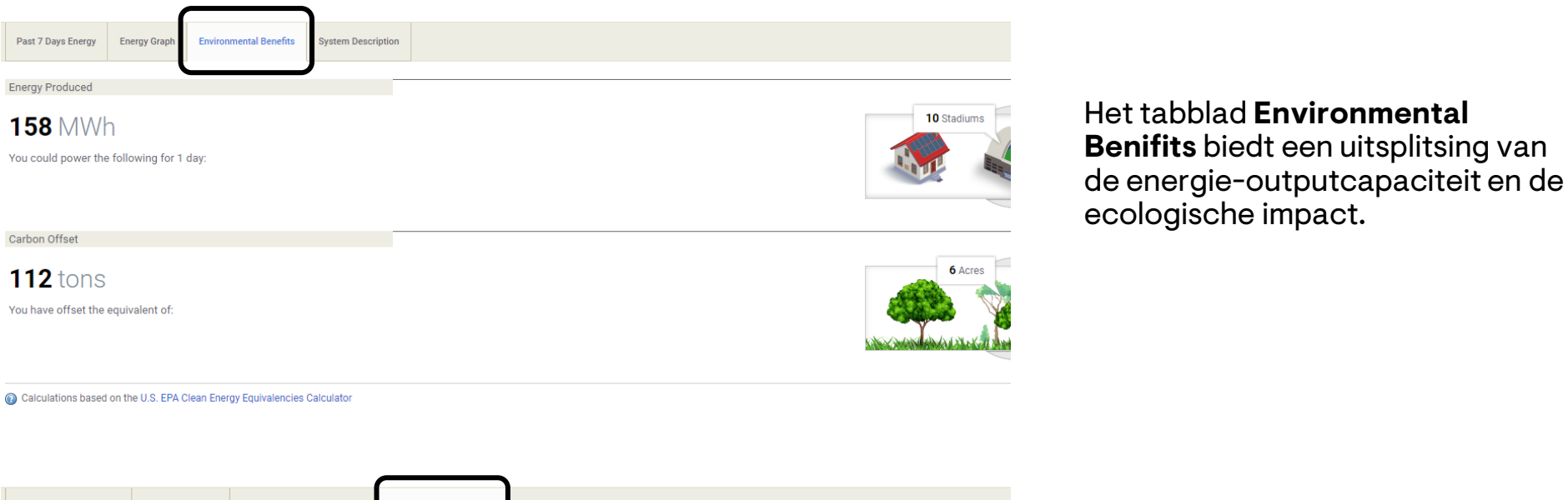

The system currently includes 28 solar modules in four separate arrays in order to maximize energy production from a complex roof.

**System Description** 

In 2020, the system was upgraded with Ensemble backup.

Past 7 Days Energy | Energy Graph | Environmental Benefits

Het tabblad **System Description** bevat een aantal basisgegevens over het systeem.

![](_page_30_Picture_5.jpeg)

## <span id="page-31-0"></span>Enphase Installer Portal: Instellingen

Selecteer het tandwielpictogram **Instellingen** om de meeste Zelfbedieningsopties te vinden.

![](_page_31_Picture_90.jpeg)

Het tabblad **Instellingen** bevat basisinformatie over de locatie van de eigenaar, de installateur en de locatie van het systeem.

![](_page_31_Figure_4.jpeg)

- 1. Informatie over de systeemeigenaar
- 2. Systeem-ID
- 3. Referentie installateur
- 4. Systeemlocatie
- 5. Contactgegevens installateur

### **ENPHASE.**

## <span id="page-32-0"></span>Instellingen: Vergoeding voor arbeid

De **Instellingen**-pagina biedt ook een selfservicemogelijkheid voor het aanvragen van een vergoeding voor arbeid of een verlengde garantieperiode.

#### **Labor Reimbursement**

Enphase Energy provides a discretionary reimbursement, payable to solar-installers having to perform onsite labor for the purposes of a product warranty RMA. This labor reimbursement is separate from the written, product warranty itself. Eligibility for the reimbursement is dependent on the date the unit was activated and the specific product(s) installed.

#### In order to qualify:

- Must be an reimbursement eligible product as determined by Enphase.
- Defective microinverter must have previously been detected and monitored by Enlighten monitoring software.
- The unit installation date must be within two years of the claim date.
- The defective microinverter must be returned to Enphase Energy if instructed to do so per the RMA approval.
- No claims older than 3 months will be approved.

![](_page_32_Picture_10.jpeg)

## <span id="page-33-0"></span>Instellingen: Referentie installateur

### In het gedeelte **Installer Reference** kan de installateur **My Company's Reference**  invoeren voor gemakkelijke toegang.

![](_page_33_Picture_54.jpeg)

Functies Referentie installateurs:

- Productiedrempelschattingen instellen en bekijken
- Type internetverbinding wijzigen en bekijken
- Type Micro-omvormerbevestiging wijzigen en bekijken
- Toestemming om te werken wijzigen en bekijken

### **ENPHASE.**

### Instellingen: Meer functies

![](_page_34_Picture_56.jpeg)

### Systeem Weer

Toont het weer voor de locatie van het systeem, zodat installateurs productiebelemmerende omgevingsfactoren kunnen identificeren.

### Energie- en vermogensweergave

Geeft aan of de productie wordt gemeten via de micro-omvormer of via de Production CT.

### Samenvatting/Kioskweergave

Hiermee kunnen installateurs details bewerken die worden weergegeven in de Enphase Installer Portal-tabbladen.

## <span id="page-35-0"></span>Instellingen: Productieschatting en -drempel

Met **Production Estimate & Threshold** kunnen installateurs een Productieschatting, een procentuele Jaarlijkse Degradatiefactor en een Productiedrempel instellen.

![](_page_35_Picture_65.jpeg)

![](_page_35_Picture_3.jpeg)
### Instellingen: Array Details

Het gedeelte Array Details op het tabblad Instellingen koppelt het installatieprogramma aan de Array Bouwer.

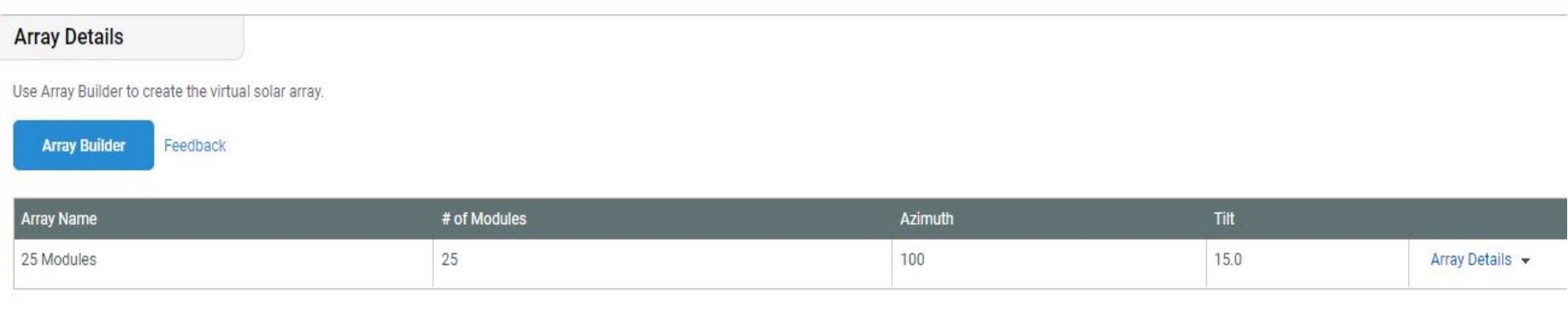

Hier kan de arraykaart worden opgebouwd, aangepast of bijgewerkt met toekomstige installatie van apparatuur.

Vertegenwoordigers van Enphase KUNNEN GEEN arraykaarten voor hun klanten maken, aanpassen of bijwerken. Dit is een essentiële Zelfbedieningsfunctie voor installateurs.

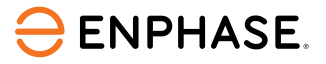

### Opties voor zelfbediening

Via het Zelfbedieningsgedeelte kunnen installateurs retourzendingen aanvragen, apparatuur vervangen of een IQ Gateway vervangen.

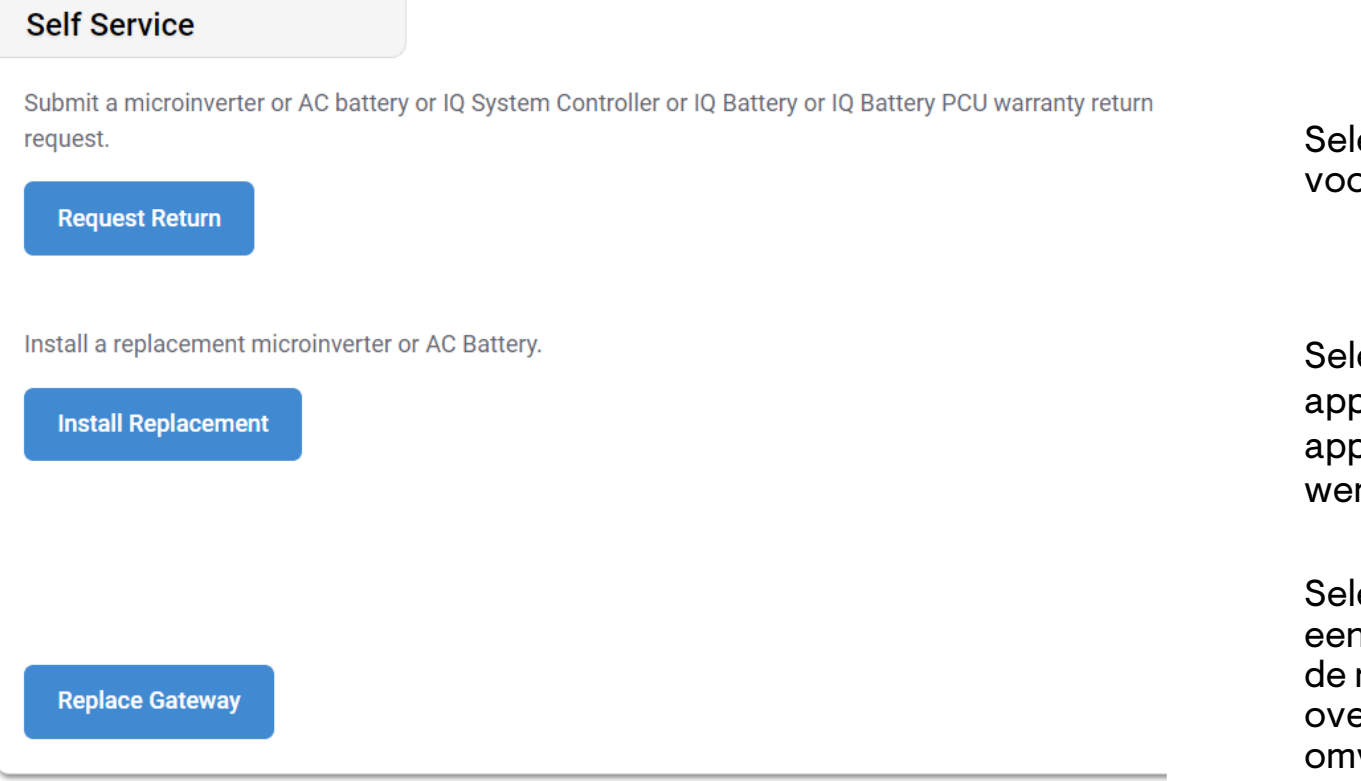

Selecteer **[Request Return](#page-38-0)** om een verzoek voor vervangende apparatuur in te dienen.

Selecteer **[Install Replacement](#page-39-0)** om defecte apparatuur buiten gebruik te stellen, nieuwe apparatuur te leveren en de arraykaart bij te werken.

Selecteer **[Replace Gateway](#page-40-0)** om automatisch een oude IQ Gateway buiten gebruik te stellen en de nieuwe IQ Gateway te voorzien, inclusief het overbrengen /provisioneren van microomvormers naar de nieuwe IQ Gateway.

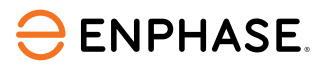

### <span id="page-38-0"></span>Zelfbedieningsopties: Retour aanvragen

#### Raadpleeg de volgende instructies om de optie **Retour aanvragen** te gebruiken.

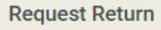

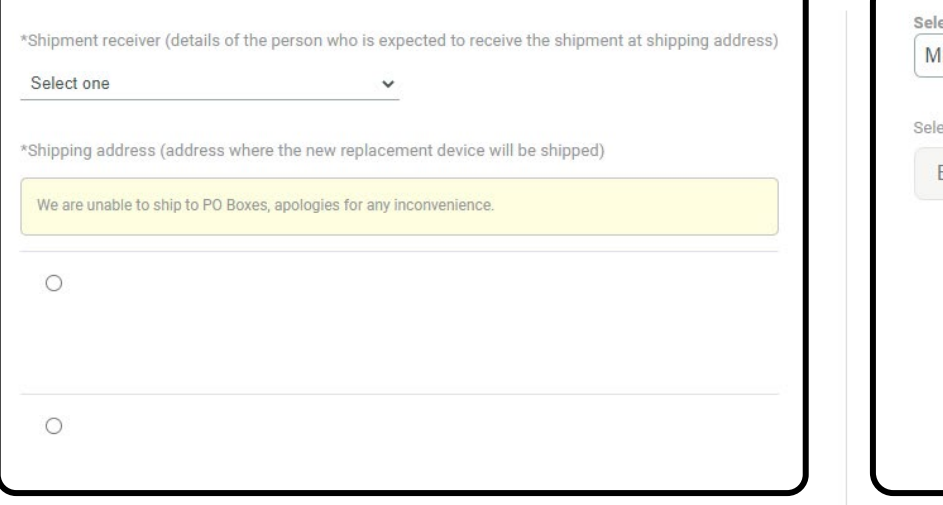

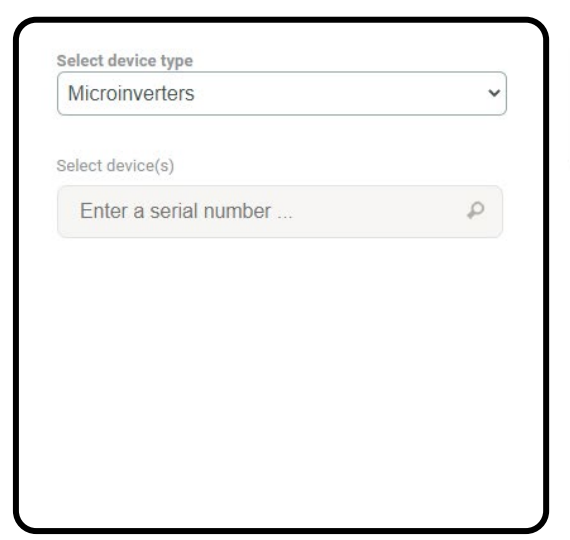

#### **Stap 1**

Selecteer het verzendadres uit de lijst.

#### **Stap 2**

Selecteer het apparaattype, voer het serienummer van het apparaat in en selecteer het apparaat.

Selecteer **Indienen**. Een teamlid van Enphase zal de aanvraag verwerken en opvolgen.

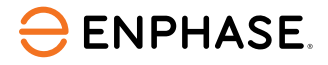

### <span id="page-39-0"></span>Zelfbedieningsopties: Vervanging installeren

#### Raadpleeg de volgende instructies om de optie **Install Replacement** te gebruiken.

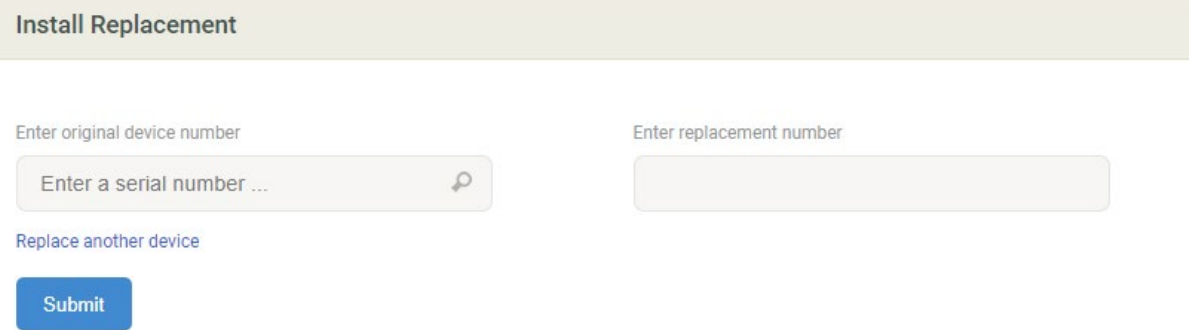

#### **Stap 1**

Voer het origineel apparaatnummer in.

**Stap 2**

Vul het vervangingsnummer in.

Druk op Indienen.

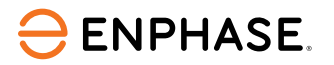

### <span id="page-40-0"></span>Zelfbedieningsopties: Gateway vervanging

Raadpleeg de volgende instructies om de optie **Gateway Replacement** te gebruiken.

#### **Gateway Replacement**

To replace an Gateway that has reported to Enlighten

- Verify in Enlighten that the system data up-to-date, then disconect the old Gateway
- . Install the new Gateway and ensure that it is reporting to Enlighten
- . Select old Gateway the serial number and enter the new Gateway serial number below

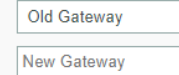

This will retire the old Gateway and provision the new Gateway with Microinverters, AC Batteries or IQ-Relays that were reporting to the old Gateway. IQ Batteries or IQ System Controller need to be provisioned again with the new Gateway using ITK

**Replace Gateway** 

#### **Stap 1**

Controleer of de nieuwe IQ Gateway online is en verbonden.

#### **Stap 2**

Selecteer de oude IQ Gateway uit de vervolgkeuzelijst.

#### **Stap 3**

Voer het nieuwe serienummer van de IQ Gateway in.

Selecteer **Gateway vervangen**.

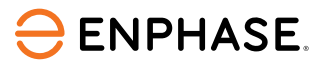

### Leercontrole

- Leg uit welke informatie beschikbaar is in elke siteweergave.
	- Array-paneel
	- Grafiek
	- Rapporten
	- Apparaten
	- Evenementen
	- Livestatus
	- Services
	- Kiosk-overzicht
- De beschikbare instellingsopties uitleggen.
	- Vergoeding voor arbeid
	- Referentie installateur
	- Productieschatting en -drempel
	- Array-details
- De Zelfbedieningsopties uitleggen.
	- Retour aanvragen
	- Vervanging installeren
	- Gateway vervanging

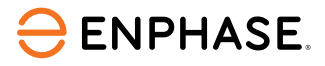

## Klantenservice

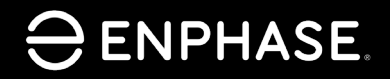

ING-00028-1.0

43

### Leerdoelstellingen

- Begrijpen hoe toegang tot Enphase opnieuw naar klanten kan worden verzonden.
- Begrijpen hoe u informatie over huiseigenaren kunt bijwerken.
- Begrijpen hoe u een netprofiel bijwerkt.
- Begrijpen hoe u gebruikersaccounts kunt uitschakelen.
- Begrijpen hoe u stroomproductie kunt in- en uitschakelen.
- Begrijpen hoe u systeemtoegang kunt verlenen aan onderaannemers.

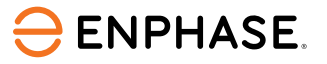

Klanten opnieuw toegang geven tot Enphase-account

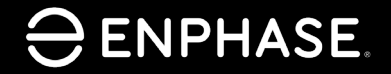

ING-00028-1.0

45

### Enphase-toegang opnieuw verzenden naar klanten

Als een klant de toegang tot de Enphase App verliest, kan een installateur de toegang opnieuw naar de e-mail van de klant sturen.

#### **Stap 1**

Log in op het [Enphase Installer Portal](https://enlighten.enphaseenergy.com/).

#### **Stap 2**

Selecteer **Systems** linksboven in de taakbalk.

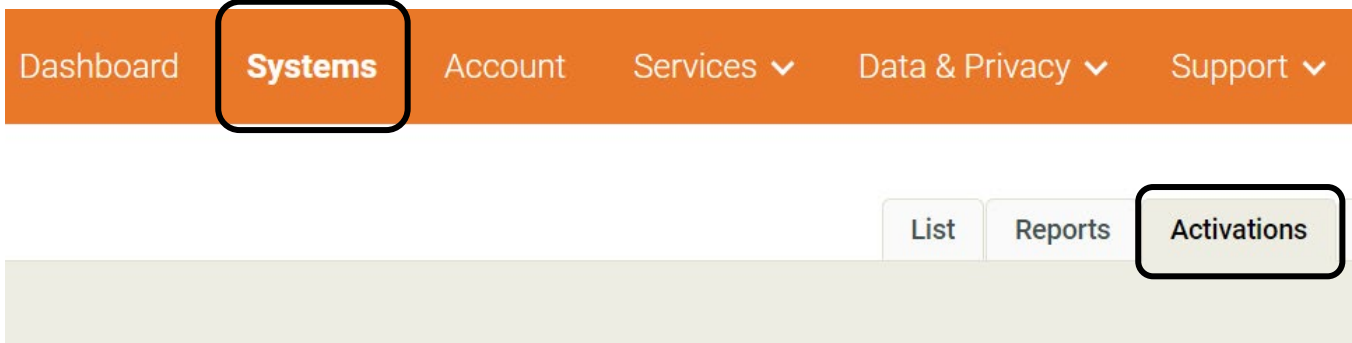

**Stap 3** Selecteer **Activations** in de tabbladen rechtsboven.

Er verschijnt een vervolgkeuzemenu.

#### **ENPHASE.**

### Enphase-toegang opnieuw verzenden naar klanten

#### **Stap 4**

Selecteer **Alle activeringen** in het vervolgkeuzemenu **Stadium**.

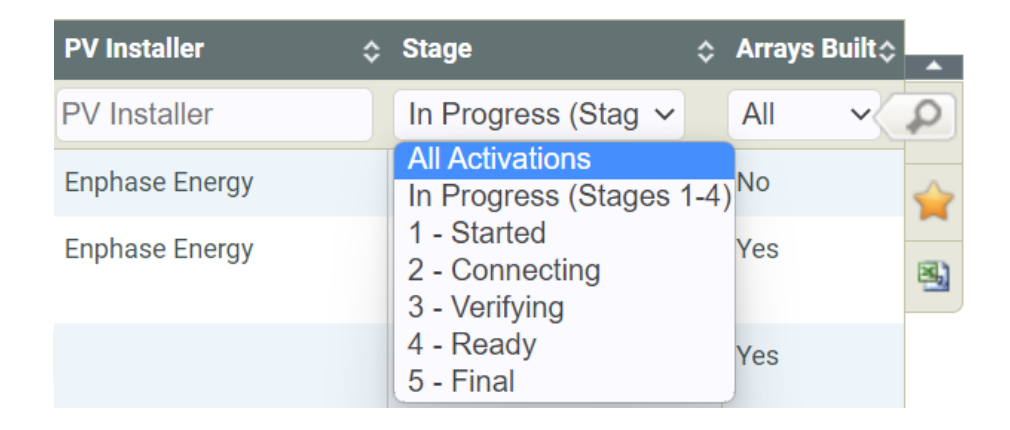

Er verschijnt een nieuwe pagina.

#### **Stap 5**

Selecteer de systeemnaam. Het activeringsformulier verschijnt.

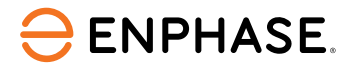

### Enphase-toegang opnieuw verzenden naar klanten

#### **Stap 6**

Selecteer onder het gedeelte **Owner** de optie **Send system access to owner.**

#### Owner **Change Owner Edit Details** Owner has access to MyEnphase for system performance monitoring. **Change Enlighten Version**

Send system access to owner

Er wordt automatisch een nieuwe welkomstmail gestuurd naar het e-mailadres dat is opgegeven op het activeringsformulier. Deze e-mail geeft de klant instructies om in te loggen op de Enphase App.

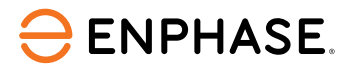

## Informatie huiseigenaar bijwerken

ING-00028-1.0

Enphase Vertrouwelijk 49

### Informatie huiseigenaar bijwerken

Installateurs kunnen de persoonlijke gegevens van een huiseigenaar bijwerken in de Installer App.

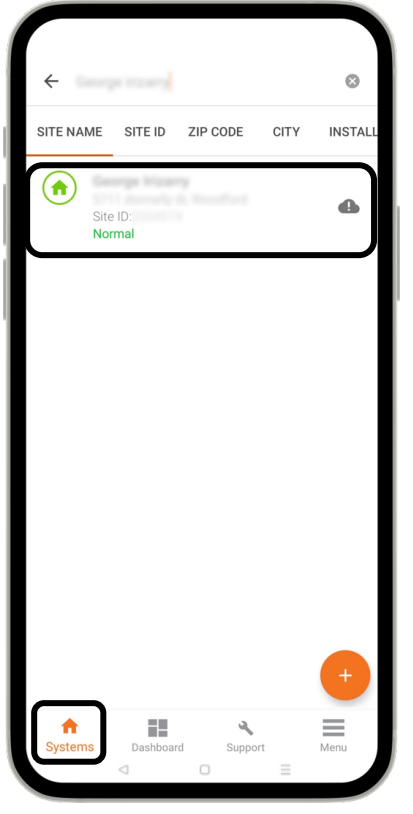

Stap 1 Gebruik de zoekbalk op het tabblad Systems om de sitenaam of site-id in te voeren.

Selecteer de site in de lijst die verschijnt.

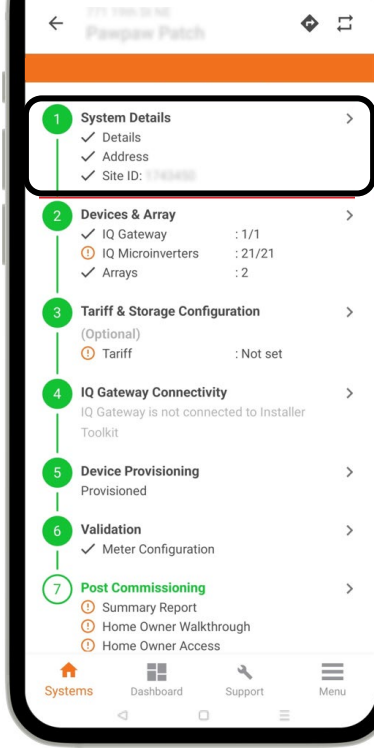

**Stap 2** Selecteer **System Details** om informatie over de geregistreerde huiseigenaar te bekijken, waaronder contactgegevens, adres van de locatie en installatiegegevens.

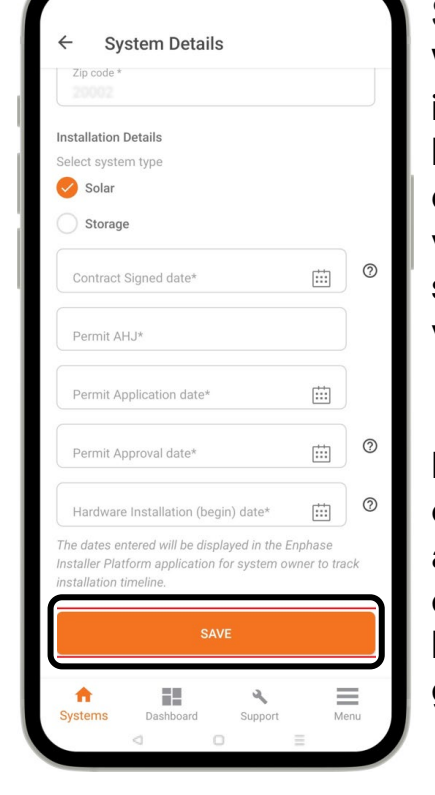

**Stap 3**

Voer de bijgewerkte informatie over de huiseigenaar in de daarvoor bestemde velden in en selecteer vervolgens **SAVE**.

De huiseigenaar ontvangt automatisch een e-mail met de bijgewerkte gegevens.

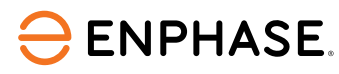

## Netprofiel wijzigen

ING-00028-1.0

Enphase Vertrouwelijk 51 de jaar 12 de eeu n.C. In de gewone vertrouwelijk 51 de jaar 12 de eeu n.C. 12 de jaar

### Netprofiel wijzigen

#### Installateurs kunnen het netprofiel van een site wijzigen op het tabblad **Systemen**.

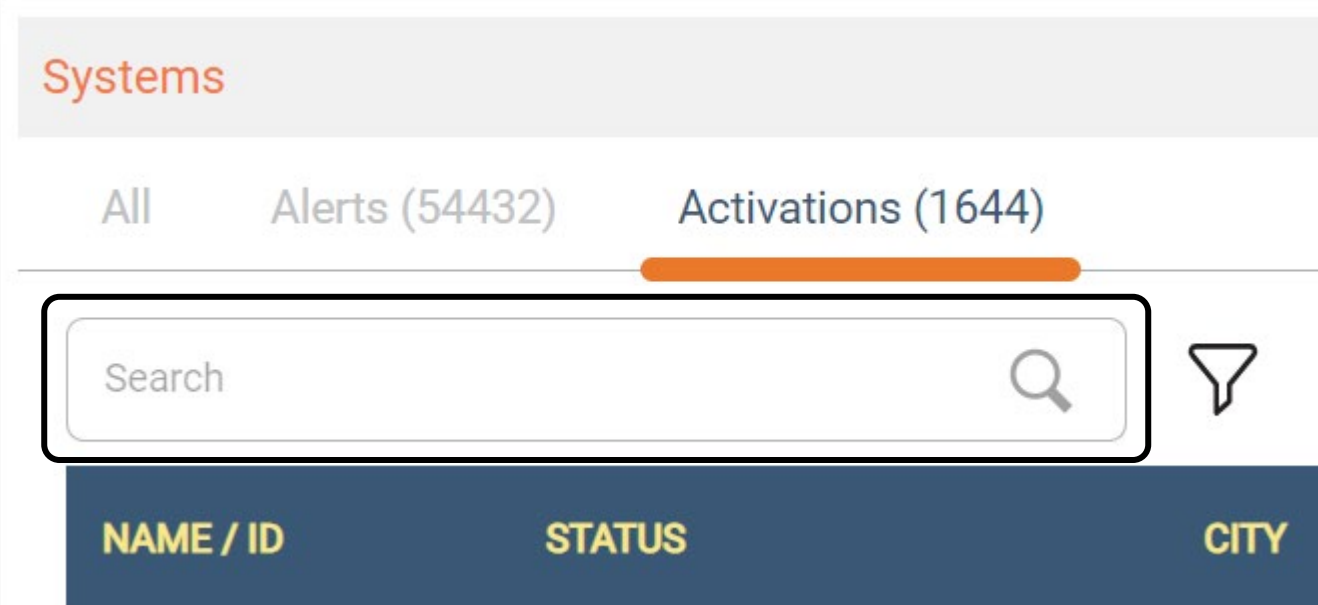

#### Stap 1

Selecteer het tabblad Activations.

#### Stap 2

Voer de Site-ID in en selecteer vervolgens de juiste site in de lijst die verschijnt.

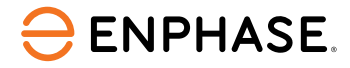

### Netprofiel wijzigen

#### Stap 3

Ga naar het gedeelte Gateway en selecteer het juiste netprofiel in het vervolgkeuzemenu Grid Profile.

### Gateway

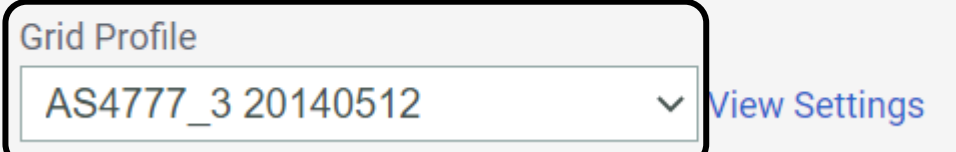

#### Stap 4

Scroll naar de onderkant van de pagina en selecteer Save.

### Save

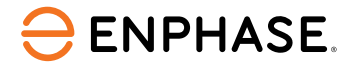

## Gebruikersaccount uitschakelen

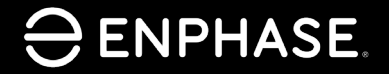

ING-00028-1.0

54

### Gebruikersaccounts uitschakelen

Alleen installateurs met beheerderstoegang in hun bedrijfsaccount kunnen gebruikersaccounts uitschakelen.

#### **Stap 1 Dashboard selecteren**.

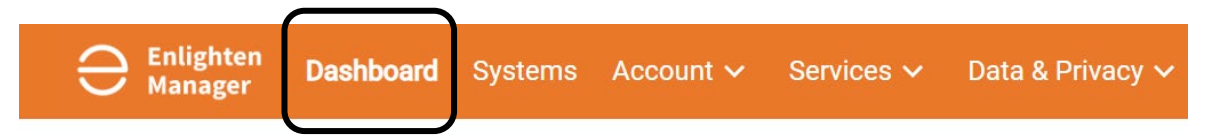

#### **Stap 2**

Scroll naar het gedeelte **Mijn accountgegevens** en selecteer **Gebruikers**.

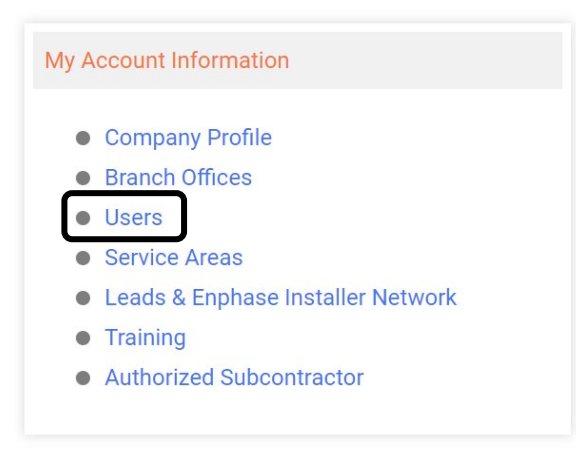

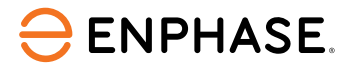

### Gebruikersaccounts uitschakelen

#### **Stap 3**

Selecteer de naam van de gebruiker in de lijst **Users**.

#### **Users**

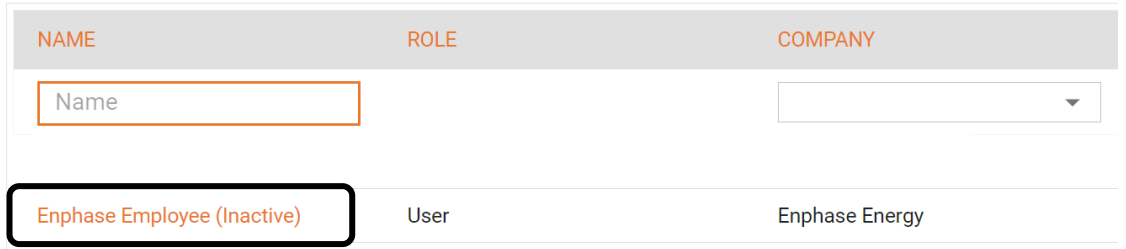

#### **Stap 4**

Schakel het selectievakje naast **Actief** in om de gebruikersaccount uit te schakelen.

#### **User Profile**

#### **Contact Details**

 $\sqrt{\phantom{a}}$  Active

Als het vakje is aangevinkt, is de gebruikersaccount actief.

Als het vakje niet is aangevinkt, is de gebruikersaccount uitgeschakeld.

Als u een account niet kunt uitschakelen, neem dan contact op met Enphase Support.

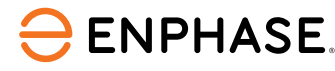

## Enphase Installer Portal: Stroomproductie in- of uitschakelen

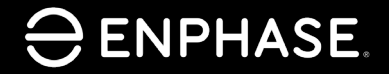

ING-00028-1.0

57

### Leercontrole

• De stappen kennen die nodig zijn om stroomproductie in en uit te schakelen.

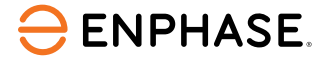

### Stroomproductie in- en uitschakelen

Met de stand-bymodus met één druk op de knop kan een installateur de stroomproductie op afstand uitschakelen en inschakelen via het Enphase Installer Portal.

Een installateur kan bijvoorbeeld willen voorkomen dat het systeem stroom produceert voordat hij toestemming van het nutsbedrijf heeft gekregen om te werken.

To disable power production using a mobile device while on the job site, see the [application](https://www4.enphase.com/en-in/support/application-note-production-standby-mode) note.

Raadpleeg de volgende instructies om de stroomproductie uit te schakelen of in te schakelen met behulp van het Enphase Installer Portal voor micro-omvormers die communiceren met een IQ Gateway.

#### **Stap 1** Selecteer het tabblad **Devices**.

#### **Stap 2**

Selecteer in de lijst **IQ Gateway Communication Gateways** de IQ Gateway.

#### **ENPHASE.**

### Stroomproductie in- en uitschakelen

#### **Stap 3**

Scroll naar beneden naar **Tasks** om de status van de stroomproductie te bekijken.

Selecteer **Disable Power Production** of **Stroomproductie** inschakelen.

Tasks

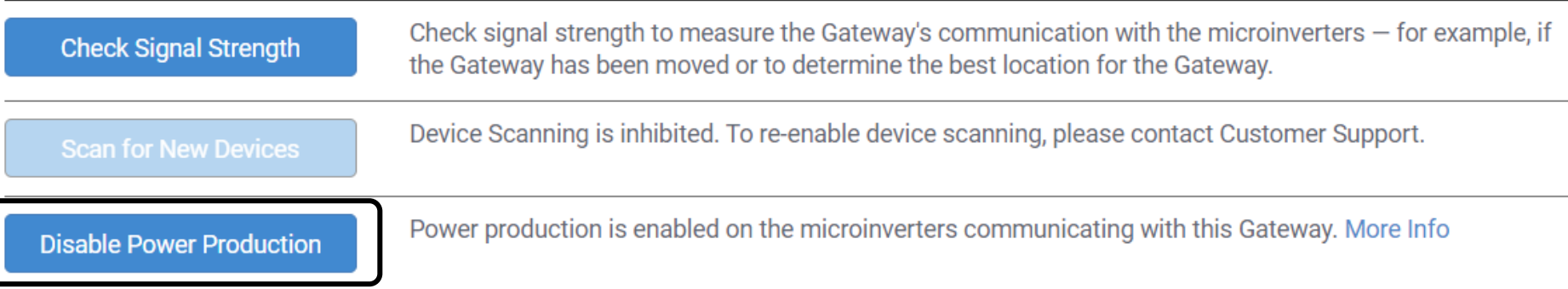

De IQ Gateway zal de taak binnen 30 minuten ontvangen en uitvoeren.

Als u de productie inschakelt of uitschakelt via een mobiele verbinding met de Enphase Cloud, duurt dit minstens een uur.

Als er IQ Batterijen zijn die communiceren met de IQ Gateway, dan zullen deze niet opladen of ontladen als de stroomproductie is uitgeschakeld.

#### **ENPHASE.**

### Leercontrole

• De stappen uitleggen die nodig zijn om stroomproductie in en uit te schakelen.

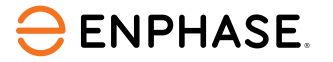

Systeemtoegang verlenen aan onderaannemers

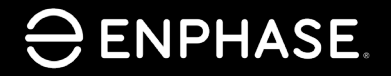

ING-00028-1.0

62

### Systeemtoegang verlenen aan onderaannemers

#### Installateurs kunnen een geautoriseerde onderaannemer toegang geven tot een systeem op locatie.

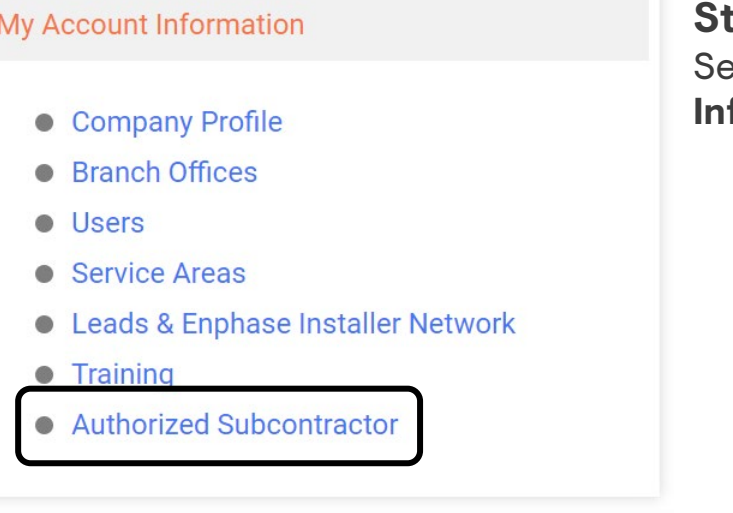

**Stap 1** Selecteer in de vervolgkeuzelijst **My Account Information Authorized Subcontractor.**

#### + ADD AUTHORIZED SUBCONTRACTOR

#### **Stap 2**

Selecteer **ADD AUTHORIZED SUBCONTRACTOR** om de onderaannemer te zoeken en toegang te verlenen.

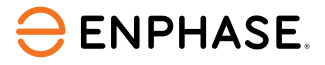

### Leercontrole

- Uitleggen hoe Enphase-toegang opnieuw naar klanten kan worden verzonden.
- Uitleggen hoe informatie over huiseigenaren kan worden bijgewerkt
- Uitleggen hoe een netprofiel wordt bijgewerkt
- Uitleggen hoe gebruikersaccounts uitgeschakeld kunnen worden.
- Uitleggen hoe stroomproductie kan worden in- en uitgeschakeld.
- Uitleggen hoe systeemtoegang wordt verleend aan onderaannemers.

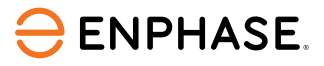

## Enphase Installer Portal: Systeemdiagnostiek

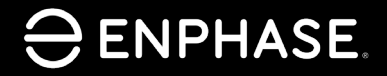

ING-00028-1.0

65

### Leercontrole

- De functie van elke Systeemdiagnostiekfunctie kennen:
	- [Voorziening apparaat](#page-67-0)
	- [Stroomproductie in-](#page-67-0) of uitschakelen
	- [Verbruiksmeterstatus wijzigen](#page-68-0)
	- [IQ Gateway op afstand herstarten](#page-68-0)

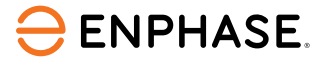

### Systeemdiagnose

#### De **System Diagnostics**, hieronder weergegeven, biedt meer Self Service opties voor versies 7.0.93 en hoger.

Selecteer het vervolgkeuzemenu Taak om de extra opties weer te geven en selecteer vervolgens Indienen.

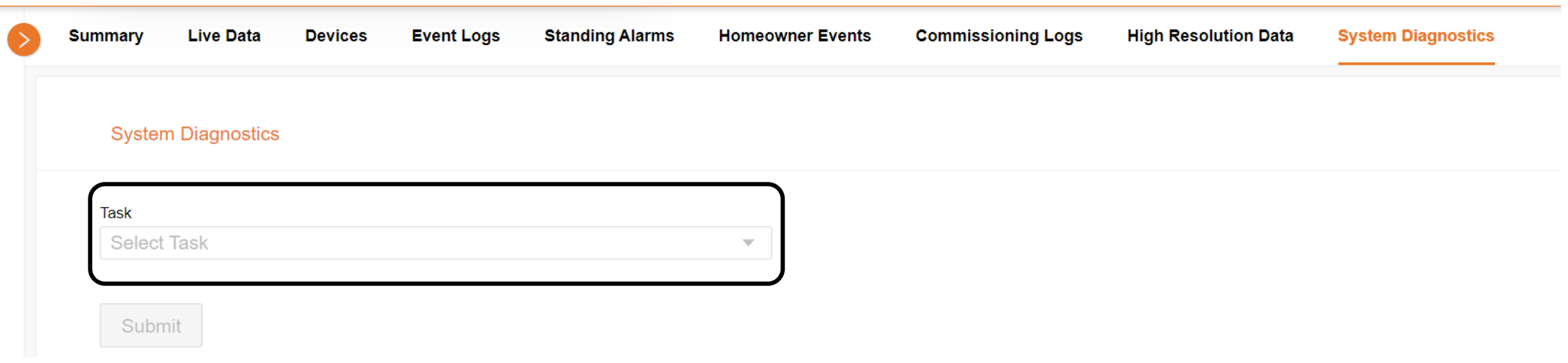

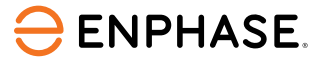

### <span id="page-67-0"></span>Systeemdiagnose

#### **System Diagnostics**

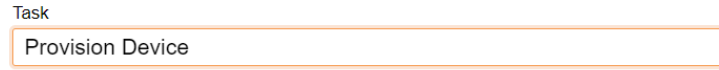

 $\mathcal{A}^{\mathcal{A}}$ 

 $\overline{\mathbf{v}}$ 

 $\overline{\nabla}$  .

#### Serial numbers (Multiple serial numbers separated by ,)

Serial numbers (Multiple serial numbers separated by,)

#### **Submit**

#### **System Diagnostics**

**Task** 

#### Enable Or Disable Power Production

**Production Mode** 

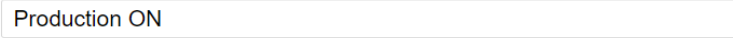

Submit

#### Voorziening Apparaat

Selecteer in het vervolgkeuzemenu **Provision Device.**

Voer het serienummer van het apparaat in, gescheiden door een komma als er meer dan één serienummer is.

Selecteer **Submit**.

#### Stroomproductie in- of uitschakelen

Selecteer **Enable or Disable Power Production** in het vervolgkeuzemenu bovenaan.

Selecteer Productie AAN of Productie UIT in het onderste vervolgkeuzemenu.

Selecteer **Indienen**.

#### **ENPHASE**

### <span id="page-68-0"></span>Systeemdiagnose

#### **System Diagnostics**

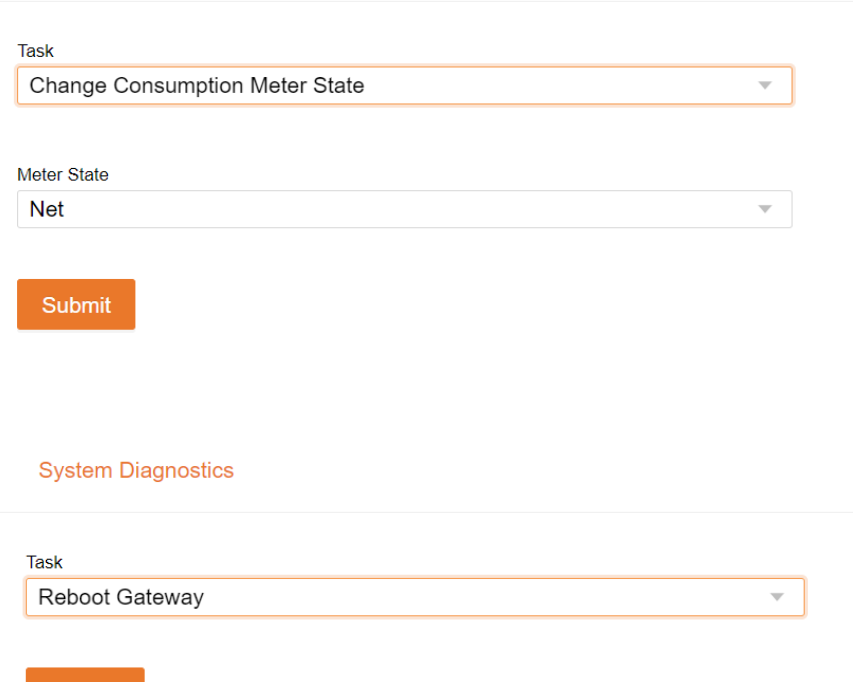

#### Verbruiksmeterstatus wijzigen

Selecteer in het vervolgkeuzemenu bovenaan **Change Consumption Meter State.**

Selecteer in de onderste vervolgkeuzelijst **Net** voor belasting met zonne-energie of **Totaal** voor alleen belasting.

#### Selecteer **Submit**.

#### IQ Gateway op afstand herstarten

Selecteer in het vervolgkeuzemenu bovenaan **Gateway opnieuw opstarten**.

Selecteer **Indienen**.

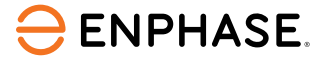

Submit

### Leercontrole

- Functie van elke systeemdiagnosefunctie:
	- Voorziening apparaat
	- Stroomproductie in- of uitschakelen
	- Verbruiksmeterstatus wijzigen
	- IQ Gateway op afstand herstarten

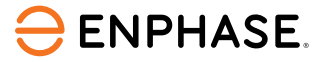

# Hartelijk dank

Ga voor trainingsdemonstratievideo's naar het [Enphase Energy Training YouTube-kanaal](https://www.youtube.com/@enphaseenergytraining/featured).

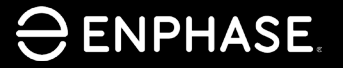

ING-00028-1.0

71

### Herzieningsgeschiedenis

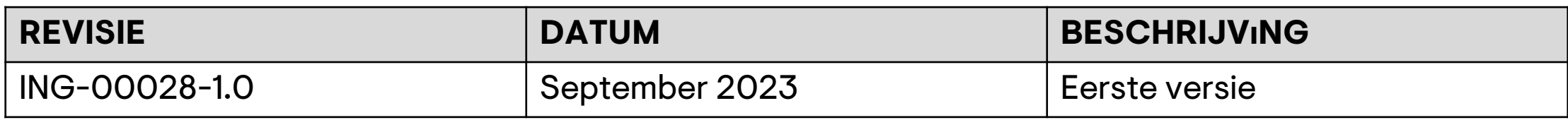

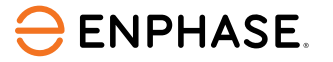
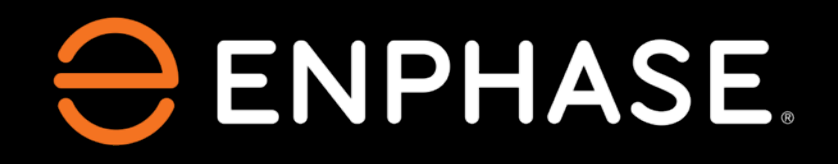

© 2023 Enphase Energy. Alle rechten voorbehouden. Enphase, de e- en CC-logo's, IQ en bepaalde andere merken die worden vermeld op<https://enphase.com/trademark-usage-guidelines> zijn handelsmerken van Enphase Energy, Inc. in de VS en andere landen. Data, onderhevig aan wijzigingen.

ING-00028-1.0